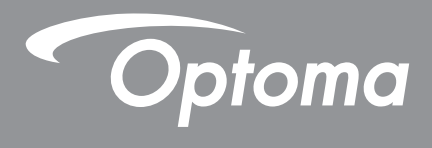

# **DLP® Projector**

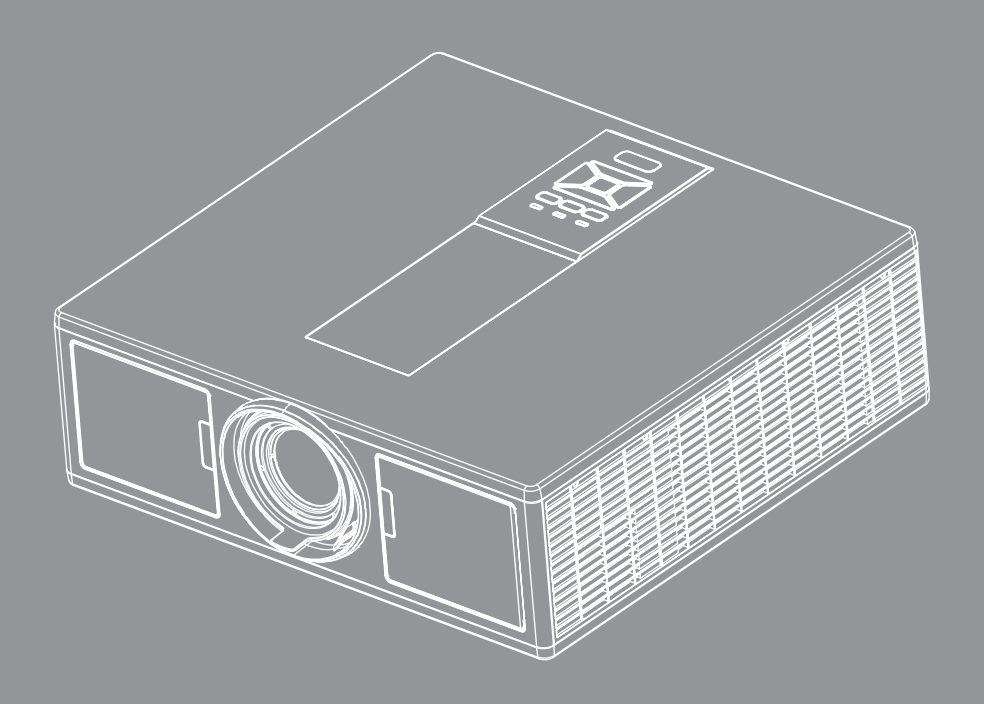

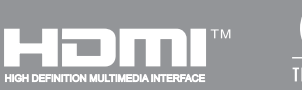

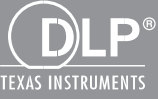

**Bedienungshandbuch**

## **INHALTSVERZEICHNIS**

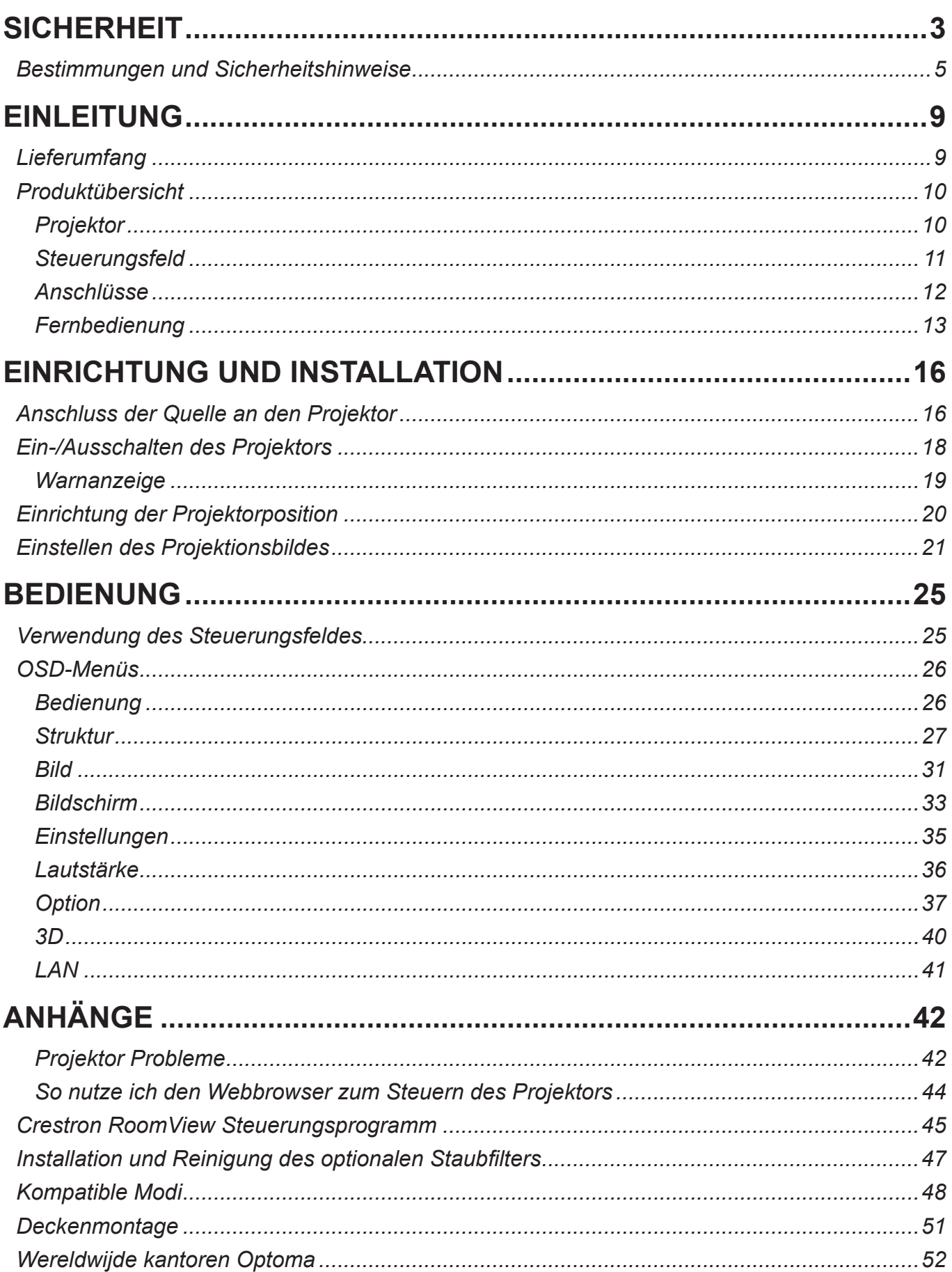

## **SICHERHEIT**

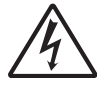

Das Blitzzeichen mit einem Pfeil am Ende in einem gleichseitigen Dreieck warnt vor nicht isolierter "gefährlicher Spannung" innerhalb des Produkts. Diese Spannung kann elektrische Schläge verursachen.

Das Ausrufezeichen in einem gleichseitigen Dreieck soll Sie auf wichtige Bedienungs- und Wartungsanweisungen in dem dem Gerät beigelegten Dokument hinweisen.

**WARNUNG:** DAS GERÄT DARF WEDER REGEN NOCH FEUCHTIGKEIT AUSGESETZT WERDEN, ANDERNFALLS BESTEHEN BRAND- UND STROMSCHLAGGEFAHR. IM INNEREN DES GEHÄUSES BEFINDET SICH GEFÄHRLICHE HOCHSPANNUNG. DAS GEHÄUSE NICHT ÖFFNEN. ÜBERLASSEN SIE SÄMTLICHE SERVICEARBEITEN QUALIFIZIERTEM SERVICEPERSONAL.

#### **Emissionsgrenzwerte, Klasse B**

Dieses Digitalgerät der Klasse B erfüllt alle Anforderungen der kanadischen Bestimmungen für Interferenzen verursachende Geräte.

#### **Wichtige Sicherheitshinweise**

- 1.Nicht die Lüftungsschlitze blockieren. Um einen zuverlässigen Betrieb des Projektors sicherzustellen und ihn vor Überhitzung zu schützen, empfiehlt es sich, den Projektor an einem Ort aufzustellen, der eine ausreichende Belüftung erlaubt. Stellen Sie den Projektor z.B. nicht auf einen überfüllten Kaffeetisch, Sofa, Bett etc. Stellen Sie den Projektor nicht in einem Gehäuse, wie einem Bücherregal oder Schrank auf, wo der Luftstrom einschränkt ist.
- 2.Verwenden Sie den Projektor nicht in der Nähe von Wasser oder Feuchtigkeit. Der Projektor darf weder Regen noch Feuchtigkeit ausgesetzt werden, andernfalls bestehen Brand- und/oder Stromschlaggefahr.
- 3.Installieren Sie das Gerät nicht in der Nähe von Wärmequellen, wie z. B. Heizkörpern, Heizungen, Öfen und sonstigen Wärmequellen (inklusive Verstärkern).
- 4.Reinigen Sie das Gerät nur mit einem trockenen Tuch.
- 5.Verwenden Sie nur die vom Hersteller angegebenen Zubehörteile/ Zusatzgeräte.
- 6. Verwenden Sie das Gerät nicht, wenn es beschädigt oder unsachgemäß verwendet wurde.
	- Als Beschädigung/unsachgemäße Verwendung (zählt u. a. Folgendes):
	- D Das Gerät ist heruntergefallen.
	- □ Netzkabel oder Netzstecker wurden beschädigt.
	- $\Box$  Flüssigkeiten sind auf oder in den Projektor gelangt.
	- Der Projektor wurde Regen oder sonstiger Feuchtigkeit ausgesetzt.
	- □ Dinge sind auf den Projektor gefallen oder es hat sich etwas im Inneren gelockert.

Versuchen Sie nicht, das Gerät selbst zu warten. Das Öffnen oder Entfernen von Abdeckungen könnte Sie gefährlichen Spannungen und anderen Gefahren aussetzen.

- 7.Lassen Sie keine Gegenstände oder Flüssigkeiten in den Projektor eindringen. Sie könnten gefährliche Spannungspunkte berühren und Teile kurzschließen, was zu einem Feuer oder einem elektrischen Schlag führen kann.
- 8.Achten Sie auf die Sicherheitshinweise auf dem Projektorgehäuse.
- 9.Der Projektor darf nur von qualifiziertem Kundendienstpersonal repariert werden.

### **Vorsichtsmaßnahmen**

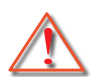

*Befolgen Sie alle Warnhinweise, Vorsichtsmaßnahmen und Wartungshinweise in diesem Handbuch.*

- **▀■** Warnung Schauen Sie nicht in das Projektor-Objektiv, wenn die Lichtquelle eingeschaltet ist. Das helle Licht kann Ihren Augen schaden.
- **▀■** Warnung Der Projektor darf weder Regen noch Feuchtigkeit ausgesetzt werden, andernfalls bestehen Brandund Stromschlaggefahr.
- **▀■** Warnung Versuchen Sie nicht, den Projektor zu öffnen oder zu demontieren. Es besteht die Gefahr eines Stromschlags.
- **▀■** Warnung Versuchen Sie nicht, den Projektor zu öffnen oder zu demontieren. Es besteht die Gefahr eines Stromschlags.

### **Was Sie tun sollten:**

- Ausschalten des Gerätes und Ziehen des Netzsteckers vor dem Reinigen.
- Reinigen des Gehäuses mit einem weichen, trockenen Tuch und einem milden Reinigungsmittel.
- Trennen Sie das Gerät vom Stromnetz, wenn es über einen längeren Zeitraum nicht benutzt wird.

### **Was Sie nicht tun dürfen:**

- Blockieren der Lüftungsöffnungen und -schlitze am Gerät.
- Reinigen des Gerätes mit Hilfe von Scheuermitteln, Wachsen oder Lösungsmitteln.
- Verwendung unter den folgenden Bedingungen:
	- In extrem heißer, kalter oder feuchter Umgebung.
		- Meeresspiegel bis 6000 Fuß Extrem heiß: > 35°C Extrem kühl: < 5°C
		- 6000 Fuß über
			- Extrem heiß: > 30°C Extrem kühl: < 5°C
		- Extrem feucht: > 70% R.H. (Relative Feuchtigkeit)
	- In besonders staubiger oder schmutziger Umgebung.
	- In der Nähe von Geräten, die starke Magnetfelder erzeugen.
	- In direktem Sonnenlicht.

### **3D Sicherheitshinweise**

Bitte beachten Sie sämtliche Warnungen und Vorsichtsmaßnahmen, bevor Ihr Kind die 3D-Funktion verwendet.

#### **Warnung**

Kinder und Jugendliche könnten stärker von gesundheitlichen Einschränkungen in Zusammenhang mit dem Ansehen von 3D-Inhalten sein und sollten beim Ansehen solcher Bilder beaufsichtigt werden.

**Warnung vor Anfällen durch Lichtempfindlichkeit und andere Gesundheitsrisiken**

- Einige Zuschauer könnten einen epileptischen Anfall oder Schlag erleiden, wenn sie bestimmten blinkenden Bildern oder Lichtern ausgesetzt werden, die in einigen Projektorbildern oder Videospielen enthalten sind. Wenn Sie darunter leiden, oder es in Ihrer Familie Fälle von Epilepsie oder Schlaganfällen gibt, wenden Sie sich bitte an einen Arzt, bevor Sie die 3D-Funktion verwenden.
- Selbst Personen ohne eine persönliche oder familiäre Geschichte von Epilepsie oder Schlaganfällen könnten in einem nicht diagnostizierten Zustand sein, der zu epileptischen Anfällen durch Lichtempfindlichkeit führt.
- Schwangere, Senioren, schwer Kranke, Personen mit Schlafstörungen oder Betrunkene sollte die 3D-Funktion des Gerätes nicht nutzen.
- Wenn bei Ihnen eines der folgenden Symptome auftritt, stellen Sie das Ansehen von 3D-Bildern sofort ein und suchen Sie einen Arzt auf: (1) verändertes Sehen; (2) Benommenheit; (3) Schwindel; (4) unwillkürliche Bewegungen wie Augen- oder Muskelzucken; (5) Verwirrung; (6) Übelkeit; (7) Verlust des Bewusstseins; (8) Zuckungen; (9) Krämpfe; und/oder (10) Desorientierung. Bei Kindern und Jugendlichen könnten diese Sym-

ptome öfter als bei Erwachsenen auftreten. Eltern sollten Ihre Kinder beaufsichtigen und fragen, ob bei ihnen diese Symptome auftreten.

- Das Ansehen von 3D-Projektionen kann auch zu Bewegungskrankheit, der Wahrnehmung von Nacheffekten, Orientierungslosigkeit, Ermüdung der Augen und verringerter Haltungsstabilität führen. Es wird empfohlen, häufiger Pausen zu machen, um die Möglichkeit dieser Wirkungen zu reduzieren. Wenn Ihre Augen Zeichen der Ermüdung oder Trockenheit zeigen oder wenn eines der oben stehenden Symptome auftritt, stellen Sie die Nutzung des Gerätes sofort ein und machen Sie eine Pause von mindestens dreißig Minuten, nachdem die Symptome abgeklungen sind.
- Das Ansehen von 3D-Projektionen während Sie zu lange zu nah am Bildschirm sitzen, könnte IhrSehvermögen beeinträchtigen. Der ideale Abstand sollte das Dreifache der Bildschirmhöhe betragen. Es wird empfohlen, dass die Augen des Zuschauers auf gleicher Höhe zum Bildschirm sind.
- Das Ansehen von 3D-Projektionen über einen längeren Zeitraum mit einer 3D-Brille könnte zu Kopfschmerzen oder Müdigkeit führen. Wenn Sie Kopfschmerzen, Müdigkeit oder Schwindel verspüren, beenden Sie das Ansehen der 3D-Projektion und machen Sie eine Pause.
- Nutzen Sie die 3D-Brille für nichts anderes als dem Ansehen von 3D-Projektionen.
- Das Tragen der 3D-Brille zu einem anderen Zweck (z.B. als normale Brille, Sonnenbrille, Schutzbrille, usw.) könnte Sie verletzen oder zu einer Verringerung Ihrer Sehkraft führen.
- Das Ansehen von 3D-Projektionen könnte bei einigen Zuschauern zu Orientierungslosigkeit führen. Stellen Sie den 3D PROJEKTOR NICHT in der Nähe von offenen Treppen, Kabeln, Balkonen oder anderen Orten auf, an denen die Gefahr von Stolpern, Stoßen, Umwerfen, Beschädigung oder Umfallen besteht.

### **Copyright**

Diese Veröffentlichung, einschließlich sämtlicher Fotos, Abbildungen und Software, sind durch internationale Urheberrechte geschützt, alle Rechte vorbehalten. Weder dieses Handbuch, noch darin enthaltendes Material darf ohne die schriftliche Genehmigung des Autors vervielfältigt werden.

© Copyright 2015

### **Haftungsausschluss**

Die Informationen in diesem Dokument können sich ohne vorherige Ankündigung ändern. Der Hersteller übernimmt keine Garantie für die Richtigkeit dieses Handbuchs und übernimmt insbesondere keine direkte Garantie hinsichtlich der Qualität oder der Eignung zu einem bestimmten Zweck. Ferner behält sich der Hersteller das Recht vor, diese Veröffentlichung ohne Vorankündigung zu überarbeiten und Änderungen des Inhalts vorzunehmen.

### **Anerkennung von Handelsmarken**

Kensington ist eine in den USA eingetragene Handelsmarke der ACCO Brand Corporation mit offiziellen Registrierungen und laufenden Anmeldungen in anderen Ländern auf der ganzen Welt.

HDMI, das HDMI Logo und High-Definition Multimedia Interface sind Handelsmarken oder eingetragene Handelsmarken von HDMI Licensing LLC in den USA und anderen Ländern.

IBM ist eine Handelsmarke oder eingetragene Handelsmarke von International Business Machines, Inc. Microsoft, PowerPoint und Windows sind Handelsmarken oder eingetragene Handelsmarken der Microsoft Corporation.

Adobe und Acrobat sind Handelsmarken oder eingetragene Handelsmarken von Adobe Systems Incorporated.

DLP, DLP Link und das DLP Logo sind eingetragene Handelsmarken von Texas Instruments und BrilliantColor™ ist eine Handelsmarke von Texas Instruments.

Sämtliche andere in diesem Handbuch verwendete Produktnamen sind das Eigentum ihrer jeweiligen Besitzer und werden anerkannt.

### **Bestimmungen und Sicherheitshinweise**

*Dieser Anhang führt die allgemeinen Hinweise zu dem Projektor auf.*

### *FCC-Hinweis*

Dieses Gerät wurde getestet und als mit den Grenzwerten für Digitalgeräte der Klasse B gemäß Teil 15 der FCC-Regularien übereinstimmend befunden. Diese Grenzwerte wurden geschaffen, um angemessenen Schutz gegen Störungen beim Betrieb in Wohnanlagen zu gewährleisten. Dieses Gerät erzeugt und verwendet Funkfrequenzenergie, die ausgestrahlt werden kann und bei unsachgemäßer, nicht der Anleitung des Herstellers entsprechender Installation und Verwendung schädliche Störungen des Rundfunkempfangs verursachen kann.

Allerdings ist nicht garantiert, dass es in bestimmten Einrichtungen nicht doch zu Störungen kommen kann. Falls dieses Gerät Störungen des Radio- oder Fernsehempfangs verursachen sollte, was leicht durch Aus- und Einschalten des Gerätes herausgefunden werden kann, wird dem Anwender empfohlen, die Störung durch eine oder mehrere der folgenden Maßnahmen zu beseitigen:

- Neuausrichtung oder Neuplatzierung der Empfangsantenne(n).
- Vergroot de afstand tussen het apparaat en de ontvanger.
- Sluit het apparaat aan op een stopcontact op een ander circuit dan dat waarop de ontvanger is aangesloten.
- Wenden Sie sich an den Händler oder einen erfahrenen Radio-/Fernsehtechniker.

### *Hinweis: Abgeschirmte Kabel*

Um weiterhin die Anforderungen der FCC-Bestimmungen zu erfüllen, müssen abgeschirmte Kabel bei allen Verbindungen mit anderen Computergeräten verwendet werden.

### *Vorsicht*

Änderungen oder Modifikationen, die nicht ausdrücklich vom Hersteller zugelassen sind, können die FCCseitige Berechtigung zum Betrieb des Gerätes erlöschen lassen.

### *Betriebsbedingungen*

Dieses Gerät erfüllt die Anforderungen gemäß Abschnitt 15 der FCC Bestimmungen. Für den Betrieb sind folgende Bedingungen zu beachten:

- 1. Das Gerät darf keine schädlichen Interferenzen verursachen
- 2. Dit apparaat moet elke ontvangen storing aanvaarden, met inbegrip van storing die ongewenste werking kan veroorzaken.

### *Hinweis: Anwender in Kanada*

Dieses Digitalgerät der Klasse B erfüllt die Richtlinien der Canadian ICES-003.

### *Remarque à l'intention des utilisateurs canadiens*

Cet appareil numerique de la classe B est conforme a la norme NMB-003 du Canada.

### *Konformitätserklärung für EU-Länder*

- EMV-Richtlinie 2014/30/EU
- Niederspannungsrichtlinie 2014/35/EU
- (RED) 2014/53/EU (bei Produkt mit RF-Funktion)
- RoHS-Richtlinie 2011/65/EU

#### **Anweisungen zur Entsorgung**

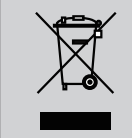

**Entsorgen Sie das elektronische Gerät nicht mit dem Hausmüll zusammen. Bitte recyceln Sie das Gerät, um die Umweltbelastung zu minimieren und die Umwelt zu schützen.**

### *Sicherheitshinweis*

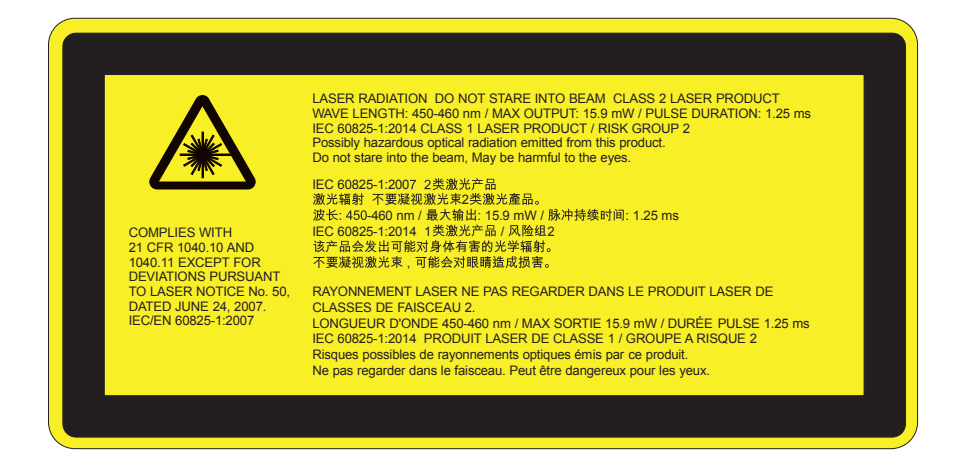

# WARNUNG

- Dieses Produkt ist klassifiziert als Klasse 2 nach IEC 60825-1:2007 und entspricht auch 21 CFR 1040.10 und 1040.11 außer Abweichungen gemäß Laser Notice No. 50 vom 24. Juni 2007. IEC 60825-1:2014:KLASSE 1 LASER PRODUKT - RISIKOGRUPPE 2
- Das Typenschild zeigt sämtliche Informationen über die Laser-Leistung an.
- Dieser Projektor verfügt über ein Klasse 4 Lasermodul. Eine Demontage oder Änderung ist sehr gefährlich und sollte nicht versucht werden.
- Jede Bedienung oder Anpassung, die nicht explizit im Benutzerhandbuch beschrieben ist, stellt ein Risiko für das Austreten gefährlicher Laserstrahlung dar.
- Den Projektor nicht öffnen oder demontieren, da dies durch das Austreten von Laserstrahlung zu Schäden führen könnte.
- Nicht in den Strahl blicken, wenn der Projektor eingeschaltet ist. Das helle Licht könnte zu dauerhaften Augenschäden führen.
- Stellen Sie beim Einschalten des Projektors sicher, dass niemand in Projektionsreichweite in die Linse sieht.
- Ein Nichtbefolgen der Steuerungs-, Anpassungs- oder Bedienungsanleitung kann zu Schäden durch den Austritt von Laserstrahlung führen.
- Entsprechende Anleitungen für die Montage, Bedienung und Wartung, darunter klare Warnungen im Hinblick auf Vorsichtsmaßnahmen, um das mögliche Austreten von Laser- und Kollateralstrahlung über den geltenden Emissionsgrenzen in Klasse 2 zu vermeiden.
- Dieser Projektor ein Lasergerät der Klasse 2, das mit IEC 60825-1:2007 und CFR 1040.10 und 1040.11 konform ist.
- Klasse 2 Laserprodukt, nicht in den Strahl blicken.
- Dieser Projektor verfügt über ein Klasse 4 Lasermodul. Eine Demontage oder Änderung ist sehr gefährlich und sollte nicht versucht werden.
- Jede Bedienung oder Anpassung, die nicht explizit im Benutzerhandbuch beschrieben ist, stellt ein Risiko für das Austreten gefährlicher Laserstrahlung dar.
- Den Projektor nicht öffnen oder demontieren, da dies durch das Austreten von Laserstrahlung zu Schäden führen könnte.
- Nicht in den Strahl blicken, wenn der Projektor eingeschaltet ist. Das helle Licht könnte zu dauerhaften Augenschäden führen.
- Ein Nichtbefolgen der Steuerungs-, Anpassungs- oder Bedienungsanleitung kann zu Schäden durch den Austritt von Laserstrahlung führen.
- Entsprechende Anleitungen für die Montage, Bedienung und Wartung, darunter klare Warnungen im Hinblick auf Vorsichtsmaßnahmen, um das mögliche Austreten von Laser- und Kollateralstrahlung über den geltenden Emissionsgrenzen in Klasse 2 zu vermeiden.

### *Sicherheitshinweis*

#### **WXGA**

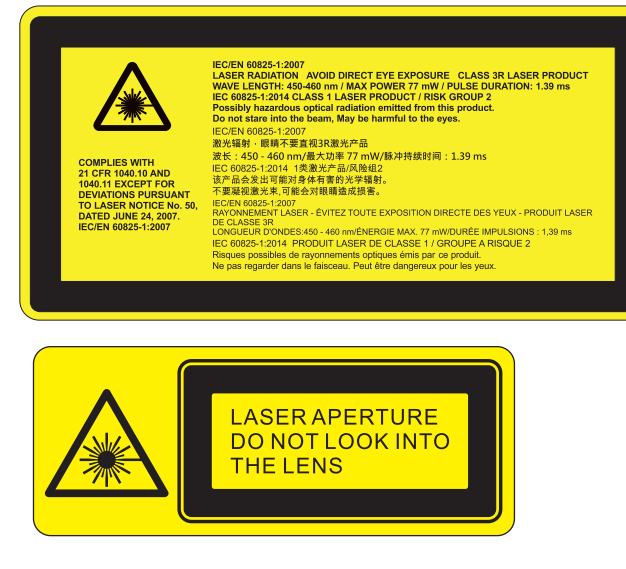

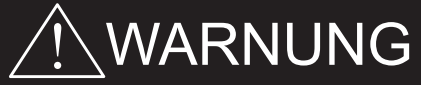

- Dieses Produkt ist klassifiziert als Klasse 3R nach IEC 60825-1:2007 und entspricht auch 21 CFR 1040.10 und 1040.11 außer Abweichungen gemäß Laser Notice No. 50 vom 24. Juni 2007. IEC 60825-1:2014:KLASSE 1 LASER PRODUKT - RISIKOGRUPPE 2
- Das Typenschild zeigt sämtliche Informationen über die Laser-Leistung an.
- Dieser Projektor verfügt über ein Klasse 4 Lasermodul. Eine Demontage oder Änderung ist sehr gefährlich und sollte nicht versucht werden.
- Jede Bedienung oder Anpassung, die nicht explizit im Benutzerhandbuch beschrieben ist, stellt ein Risiko für das Austreten gefährlicher Laserstrahlung dar.
- Den Projektor nicht öffnen oder demontieren, da dies durch das Austreten von Laserstrahlung zu Schäden führen könnte.
- Nicht in den Strahl blicken, wenn der Projektor eingeschaltet ist. Das helle Licht könnte zu dauerhaften Augenschäden führen.
- Stellen Sie beim Einschalten des Projektors sicher, dass niemand in Projektionsreichweite in die Linse sieht.
- Ein Nichtbefolgen der Steuerungs-, Anpassungs- oder Bedienungsanleitung kann zu Schäden durch den Austritt von Laserstrahlung führen.
- Entsprechende Anleitungen für die Montage, Bedienung und Wartung, darunter klare Warnungen im Hinblick auf Vorsichtsmaßnahmen, um das mögliche Austreten von Laser- und Kollateralstrahlung über den geltenden Emissionsgrenzen in Klasse 3R zu vermeiden.
- Dieser Projektor ein Lasergerät der Klasse 3R, das mit IEC 60825-1:2007 und CFR 1040.10 und 1040.11 konform ist.
- Klasse 3R Laserprodukt, nicht in den Strahl blicken.
- Dieser Projektor verfügt über ein Klasse 4 Lasermodul. Eine Demontage oder Änderung ist sehr gefährlich und sollte nicht versucht werden.
- Jede Bedienung oder Anpassung, die nicht explizit im Benutzerhandbuch beschrieben ist, stellt ein Risiko für das Austreten gefährlicher Laserstrahlung dar.
- Den Projektor nicht öffnen oder demontieren, da dies durch das Austreten von Laserstrahlung zu Schäden führen könnte.
- Nicht in den Strahl blicken, wenn der Projektor eingeschaltet ist. Das helle Licht könnte zu dauerhaften Augenschäden führen.
- Ein Nichtbefolgen der Steuerungs-, Anpassungs- oder Bedienungsanleitung kann zu Schäden durch den Austritt von Laserstrahlung führen.
- Entsprechende Anleitungen für die Montage, Bedienung und Wartung, darunter klare Warnungen im Hinblick auf Vorsichtsmaßnahmen, um das mögliche Austreten von Laser- und Kollateralstrahlung über den geltenden Emissionsgrenzen in Klasse 3R zu vermeiden.

## **Lieferumfang**

*Entpacken und prüfen Sie den Inhalt des Kartons, um sicherzustellen, dass sich sämtliche unten aufgelisteten Artikel darin befinden. Wenn etwas fehlt, kontaktieren Sie bitte das nächstgelegene Kundendienstzentrum.*

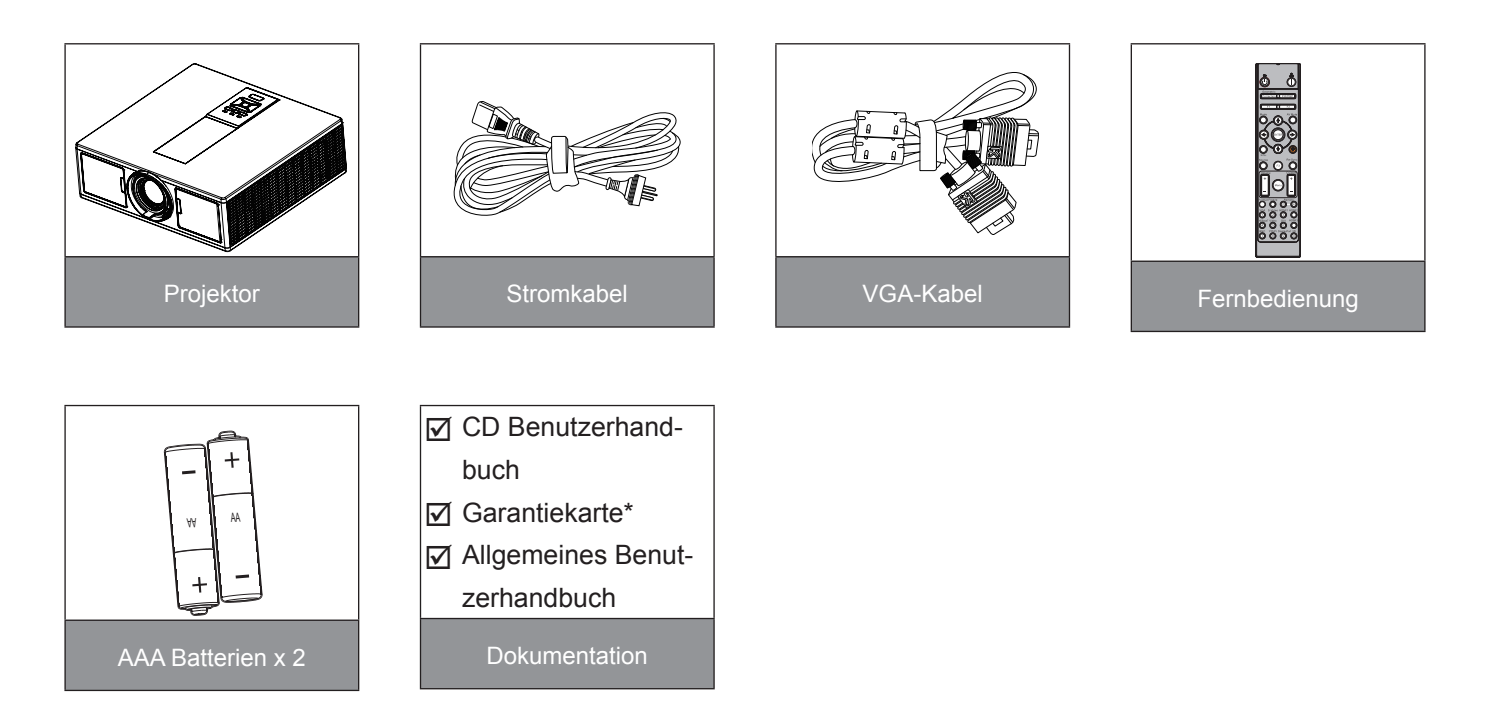

**Hinweis:** *\* Besuchen Sie für europäische Garantieinformationen bitte www.optomaeurope.com. Aufgrund anderer Anwendungen in jedem Land könnte sich das Zubehör je nach Region unterscheiden.*

## **Produktübersicht**

## **Projektor**

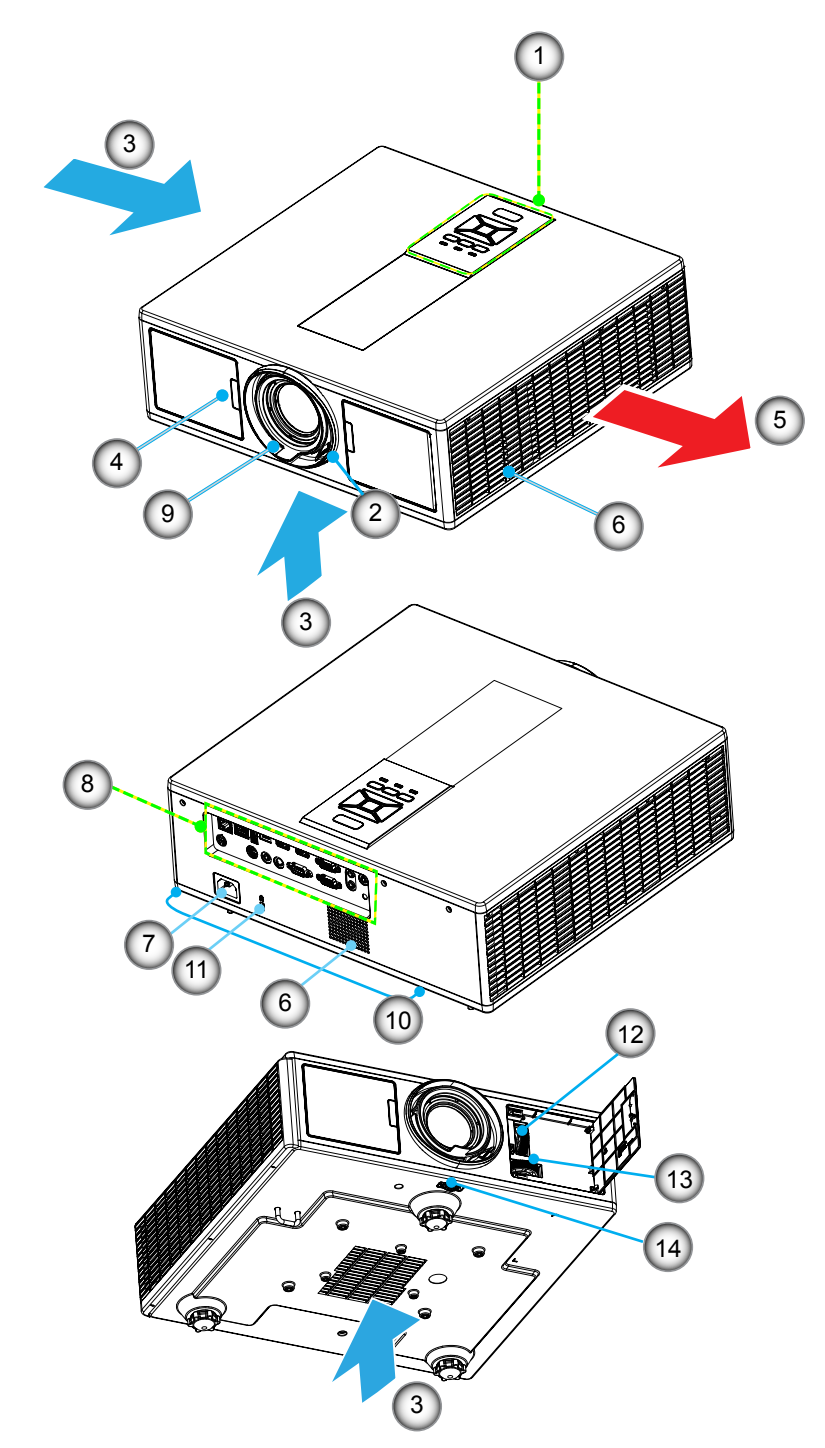

**Hinweis:** *Nicht die Einlass-/Auslassöffnungen des Projektors blockieren.*

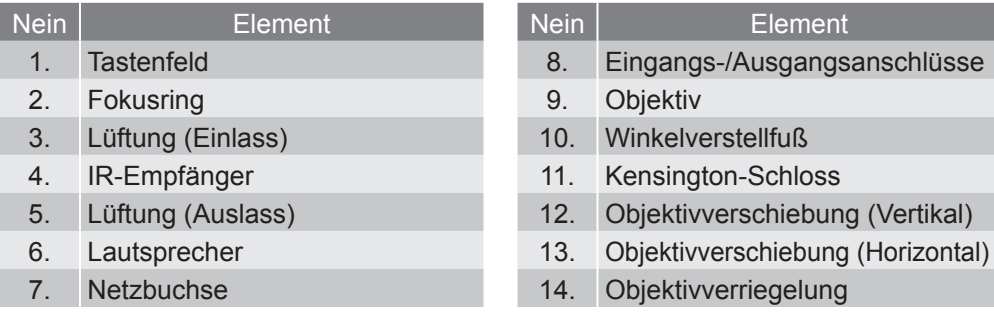

## **Steuerungsfeld**

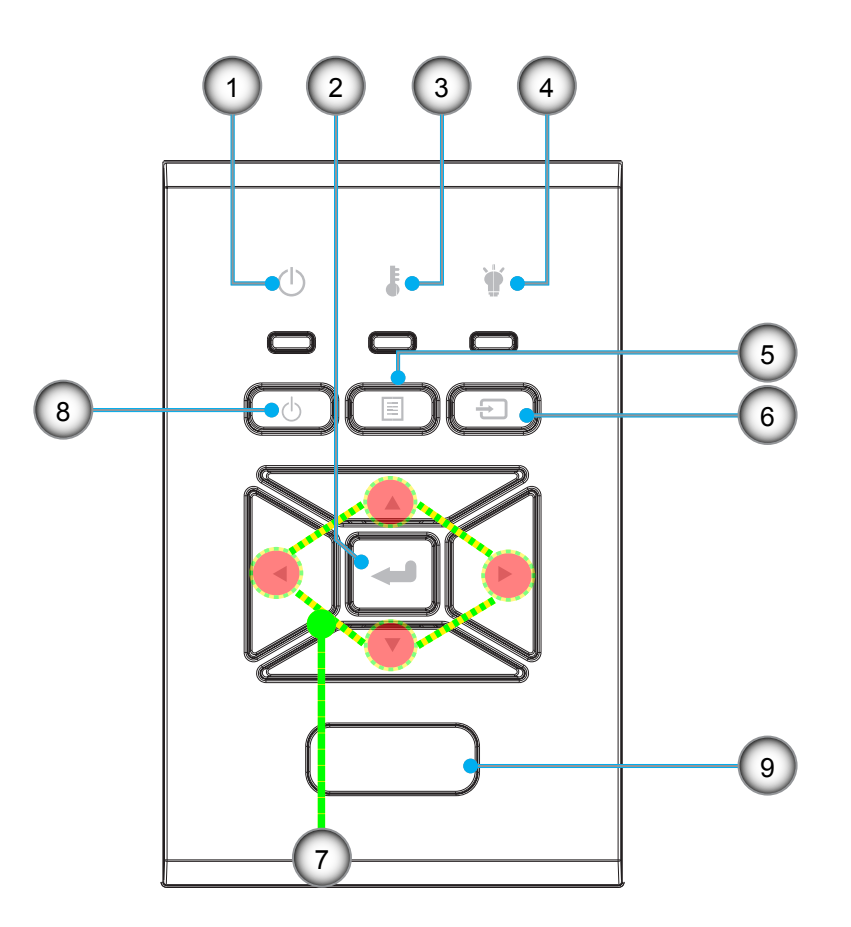

- Nein Element
- 1. Ein/Standby-LED
- 2. Eing.
- 3. Temperatur-LED
- 4. Lampen-LED
- 5. Menü
- Nein **Element** 6. Quelle 7. Vierwege-Auswahltasten
	- 8. Ein/Aus-Schalter
	- 9. IR-Empfänger

## **Anschlüsse**

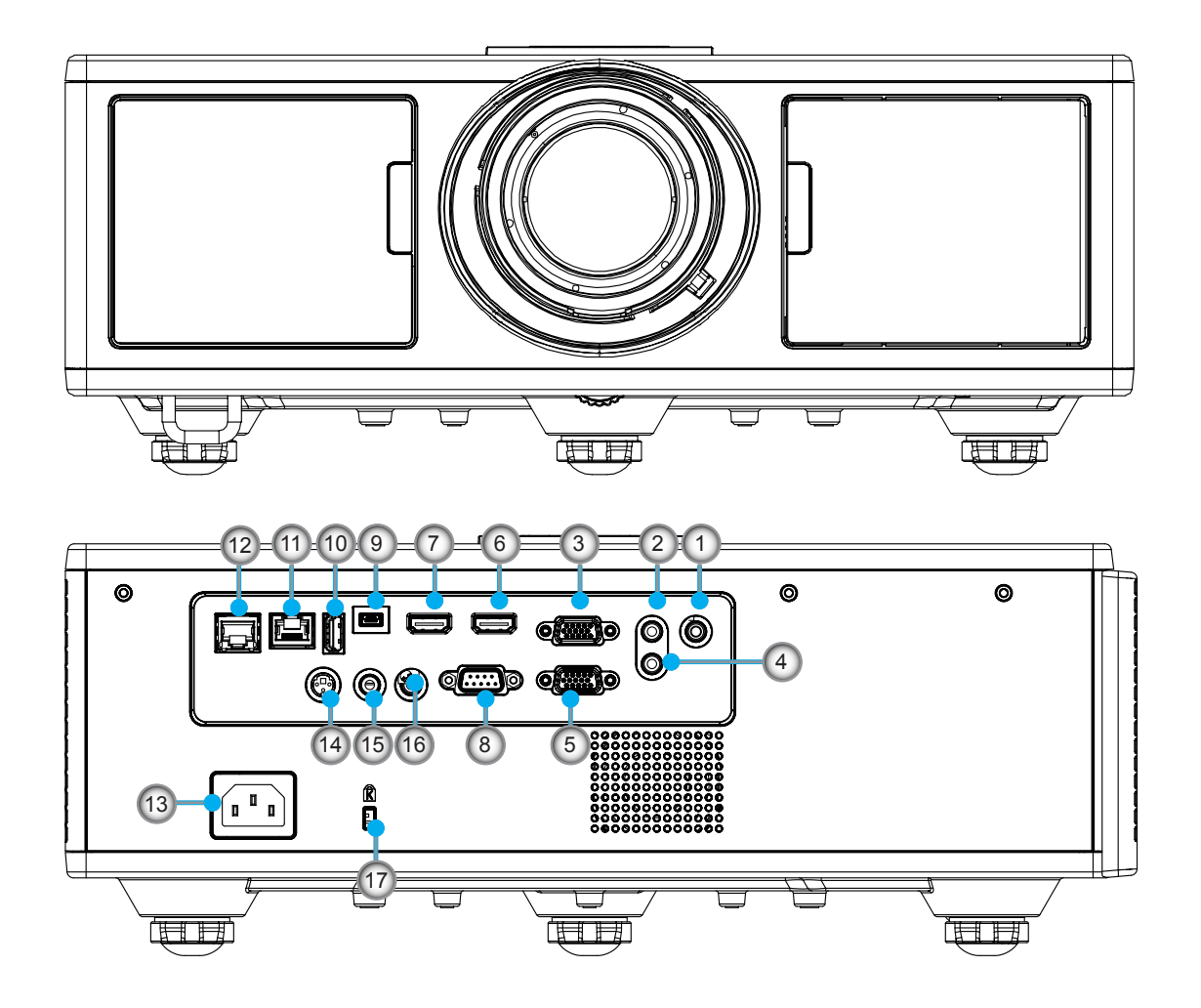

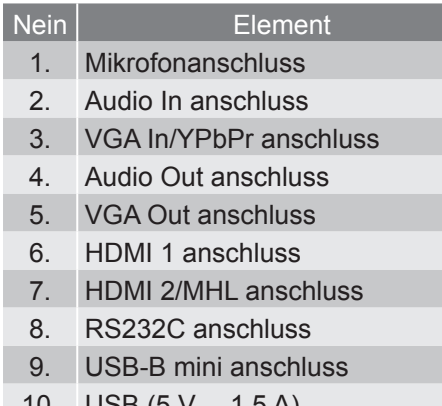

10. USB (5 V ---1,5 A) **Stromanschluss** 

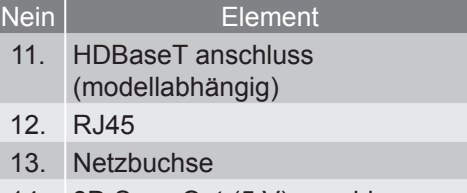

- 14. 3D Sync Out (5 V) anschluss
- 15. Kabelfernbedienungsanschluss
- 16. 12 V Trigger anschluss 17. Kensington-Schloss
- 

### **Fernbedienung**

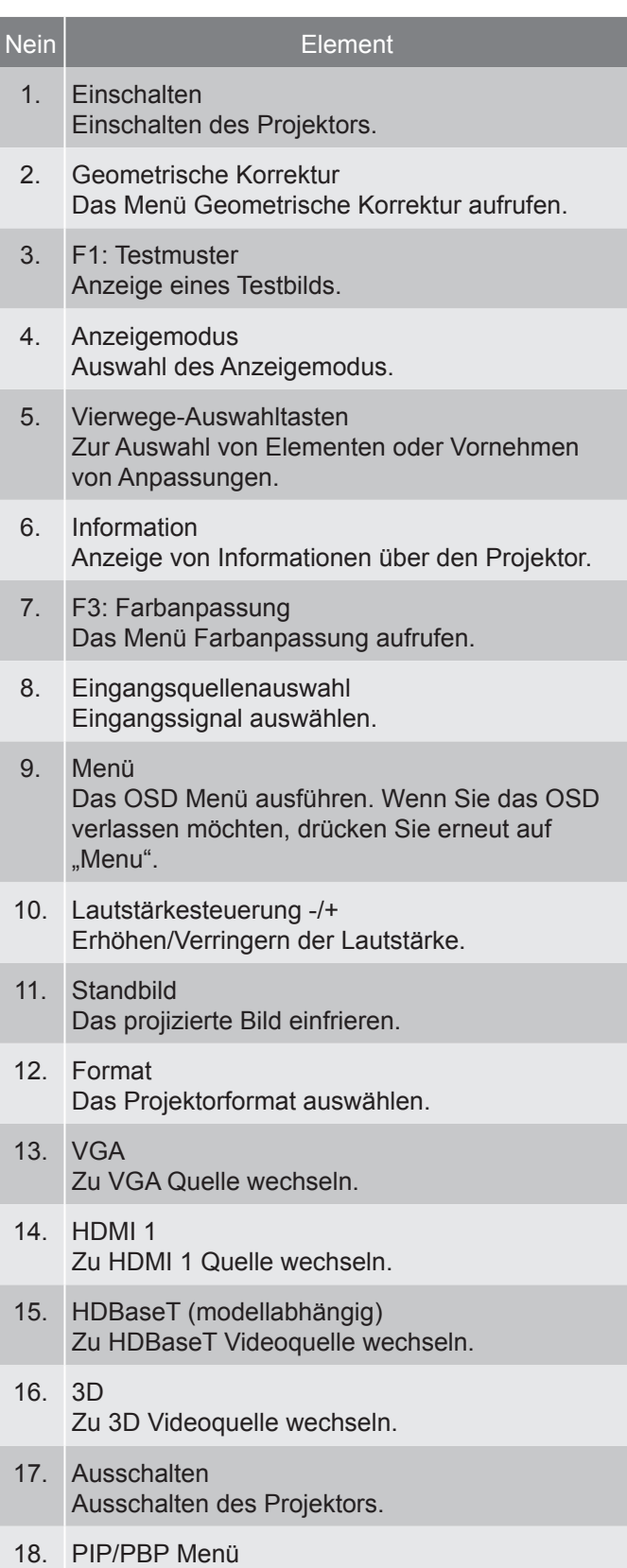

Das PIP/PBP Menü ausführen.

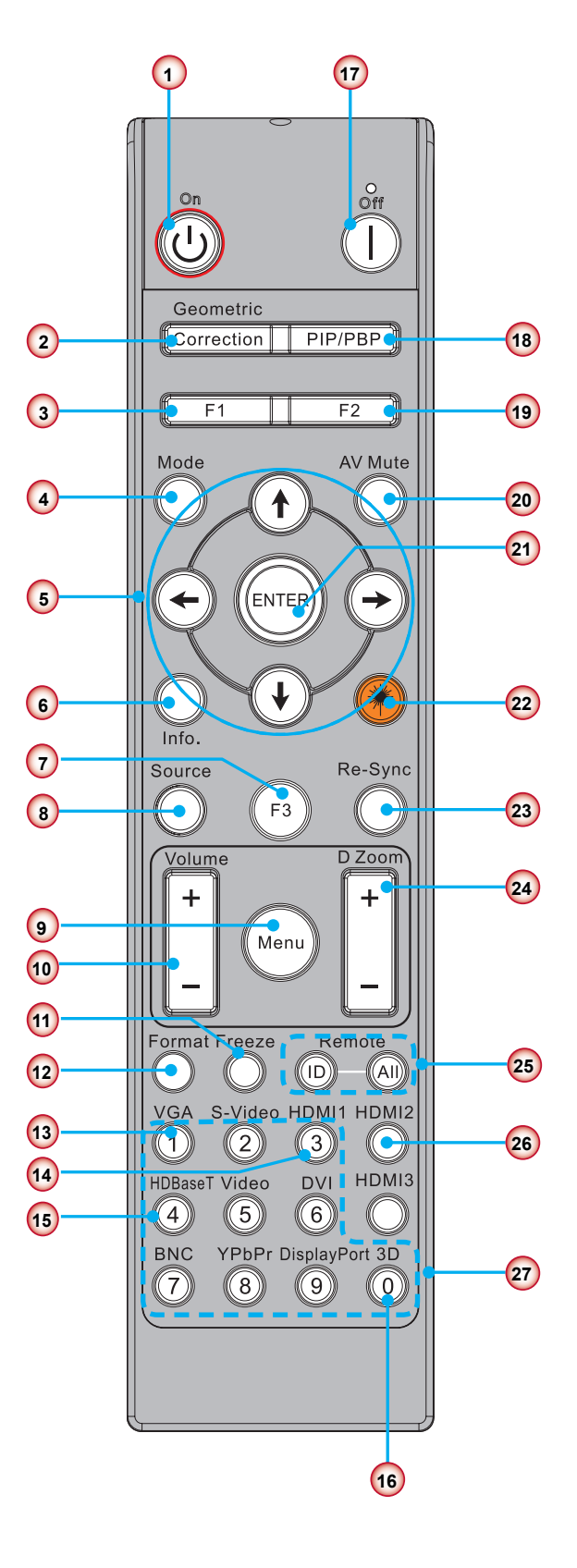

**Hinweis:** *Einige Tasten funktionieren möglicherweise nicht bei Modellen, welche die entsprechenden Funktionen nicht unterstützen.*

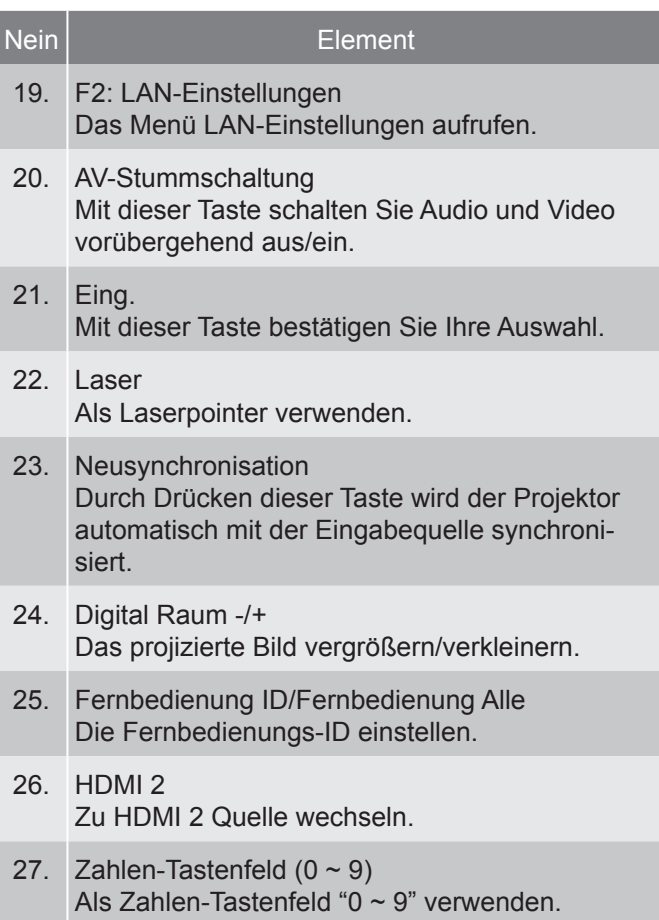

### **IR-Codetabelle für Daten**

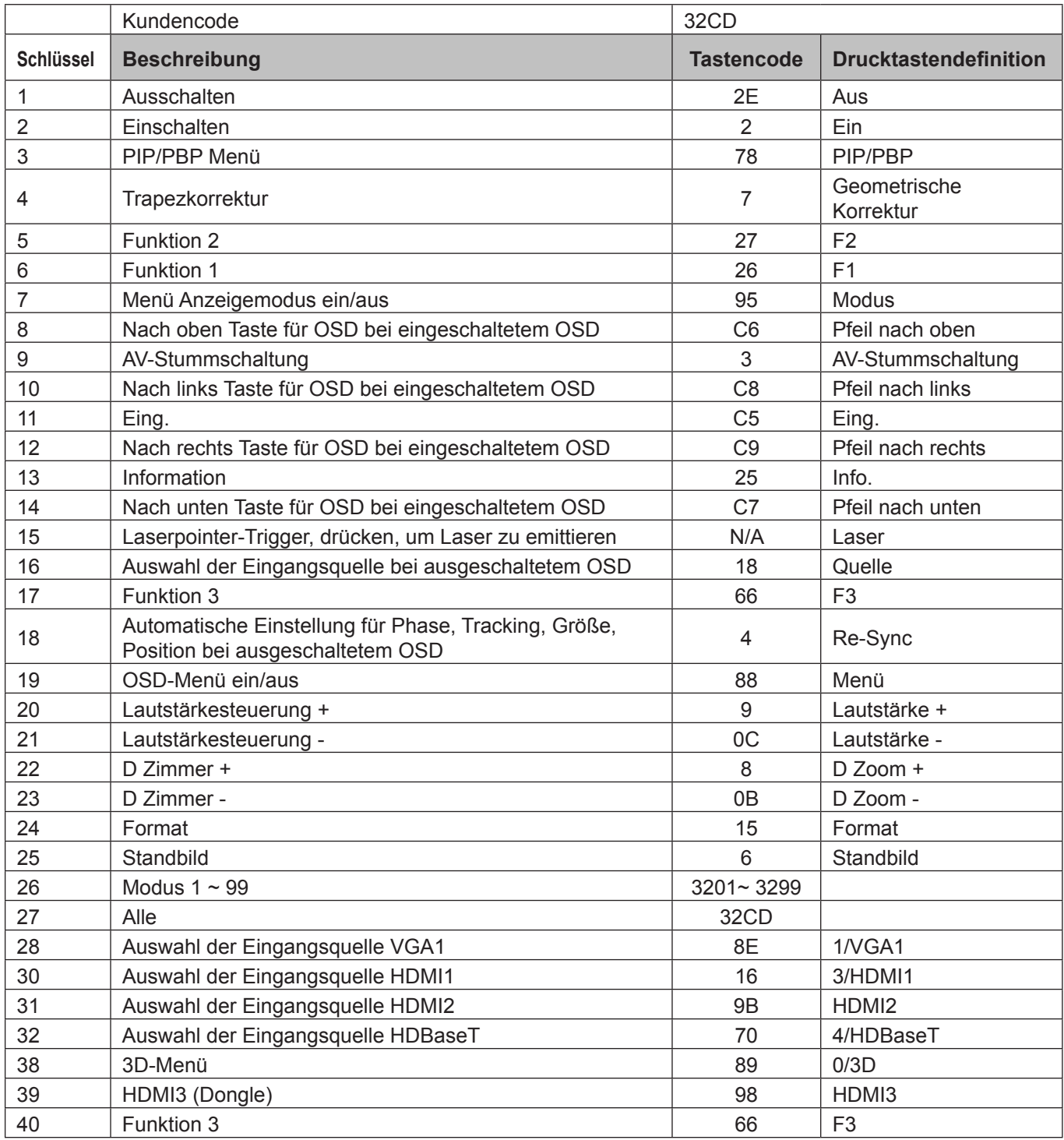

## **Anschluss der Quelle an den Projektor**

### **Verbinden mit dem Computer/Notebook**

#### **Hinweis:**

*Wegen unterschiedlicher Einsatzbereiche in den einzelnen Ländern, gibt es in manchen Regionen möglicherweise anderes Zubehör. (\*) Optionales Zubehör.*

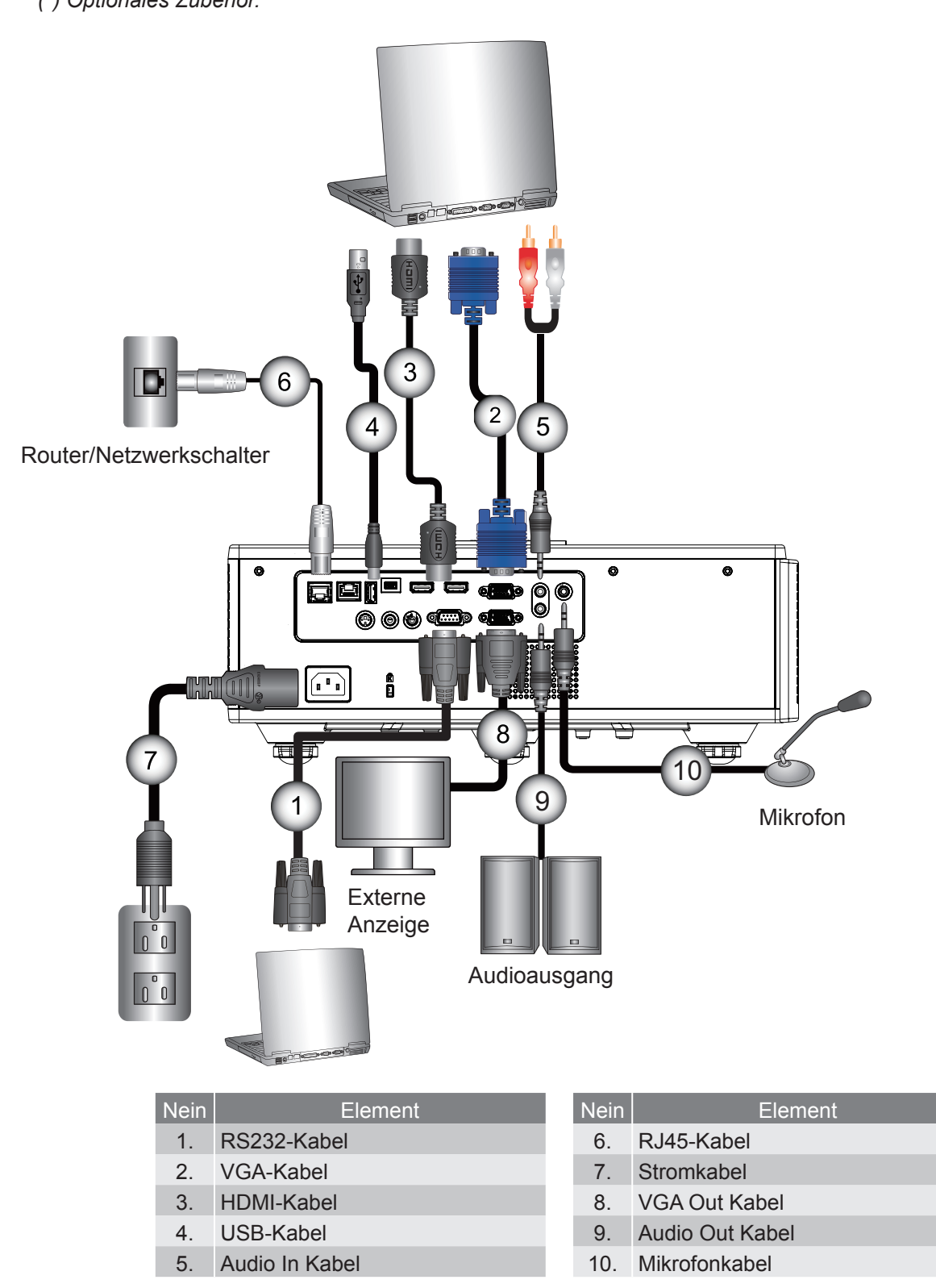

## **Verbinden mit Videoquellen**

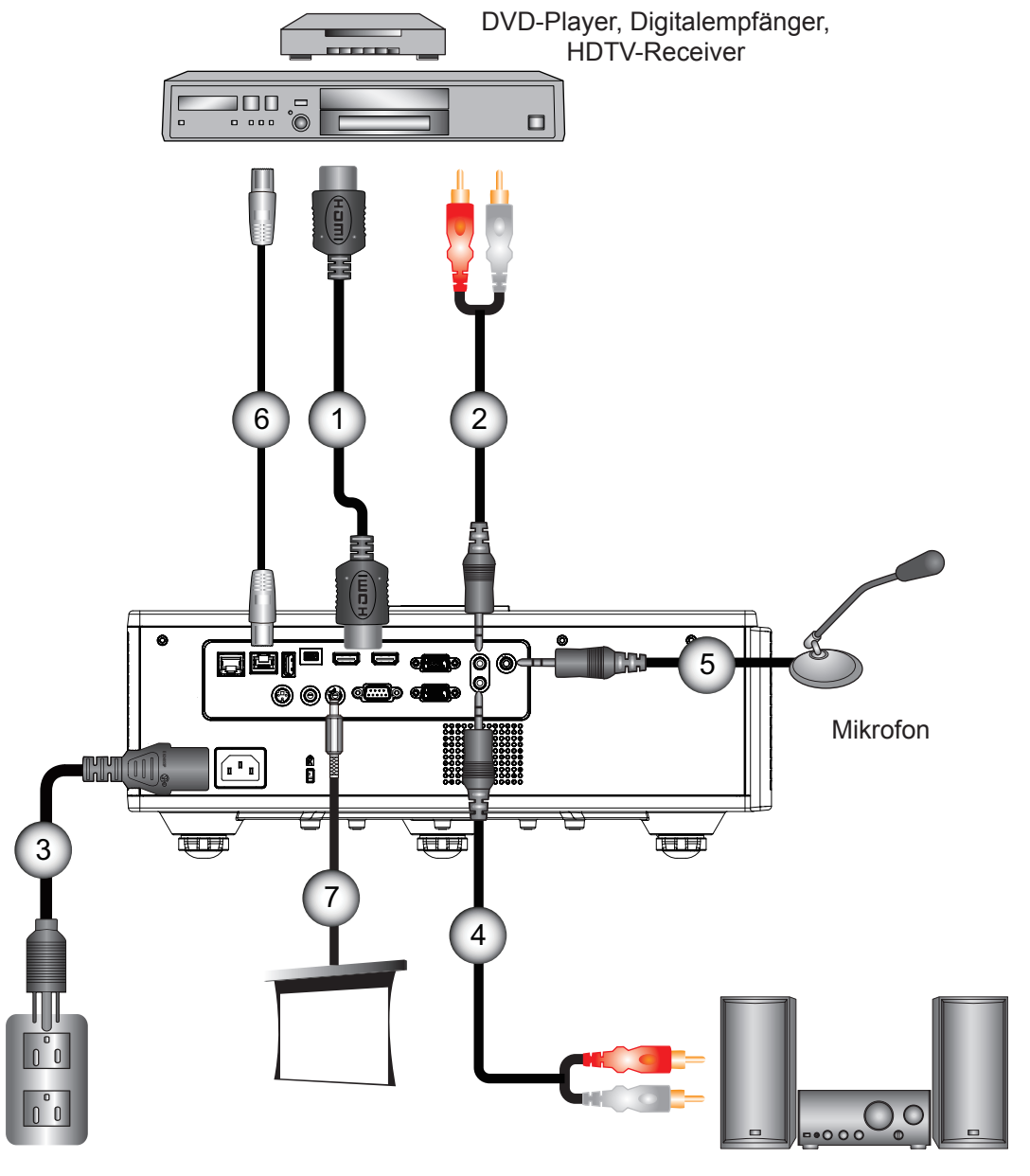

Audioausgang

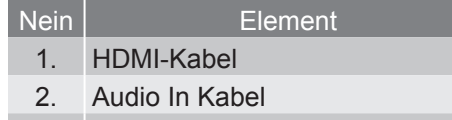

- 3. Stromkabel
- 4. Audio Out Kabel

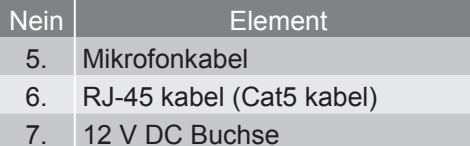

#### **Hinweis:**

*Wegen unterschiedlicher Einsatzbereiche in den einzelnen Ländern, gibt es in manchen Regionen möglicherweise anderes Zubehör.*

*(\*) Optionales Zubehör.*

## **Ein-/Ausschalten des Projektors**

### **Einschalten des Projektors**

- 1. Bringen Sie das Strom- und das Signalkabel fest an. Wenn die Kabel angeschlossen sind, leuchtet die NETZ/ STANDBY-LED rot.
- 2. Schalten Sie die Lampe durch Drücken der "U" Taste am Projektor oder auf der Fernbedienung ein. In diesem Moment wird die NETZ/STANDBY LED blau leuchten. ①

Das Startbild wird nach ca. 6 Sekunden angezeigt.

- 3. Schalten Sie die Signalquelle (Computer, Notebook, Videoplayer, usw.) ein, die Sie anzeigen lassen möchten. Der Projektor erkennt die Signalquelle automatisch.
	- ` Wenn Sie mehrere Quellen gleichzeitig angeschlossen haben, drücken Sie auf die "INPUT" Taste auf dem Bedienfeld, um zwischen den Eingängen zu wechseln.
- **Hinweis:** *Wenn sich der Projektor im Standbymodus befindet (Stromverbrauch < 0,5 W), wird der VGA Ausgang/ Kabelfernbedienung/LAN deaktiviert. Audioausgang durchschleifen ist im Standbymodus immer aktiviert. HDBaseT Steuerung ist im Standbymodus immer deaktiviert.*

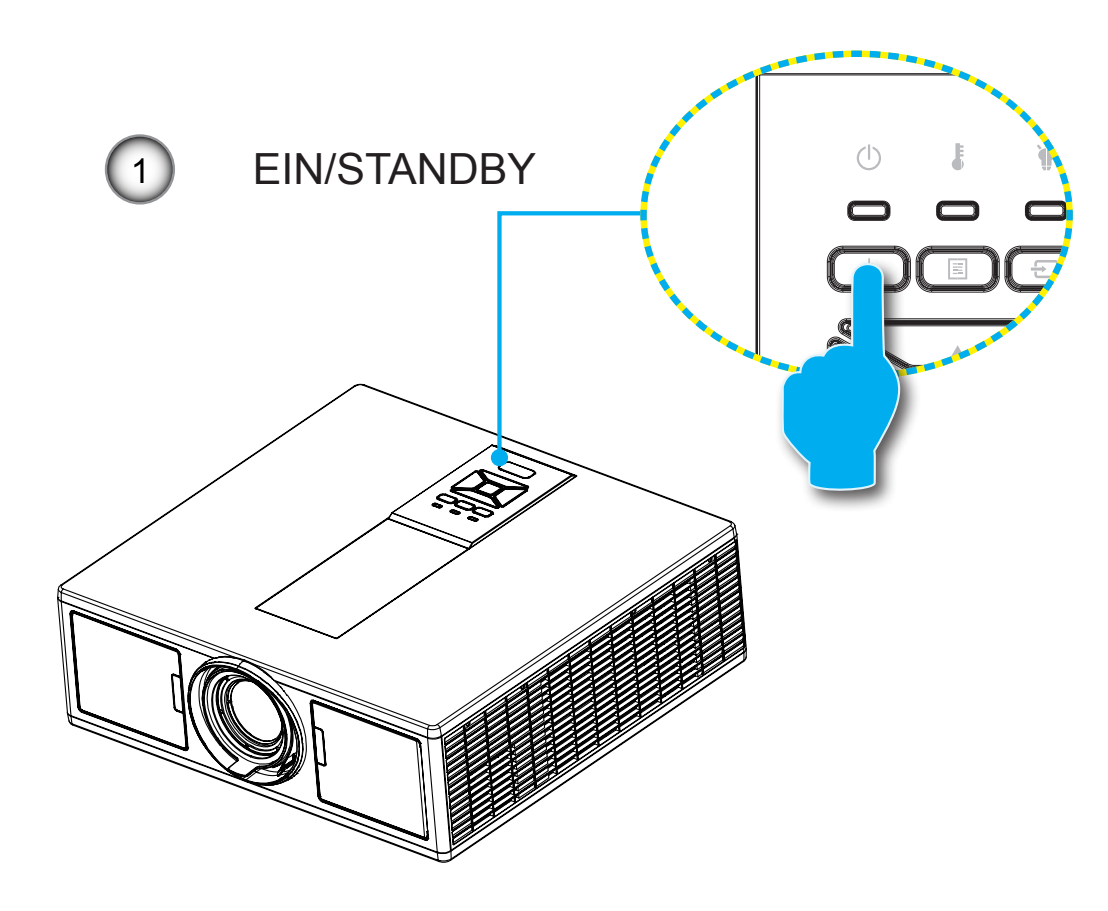

**Hinweis:** *Schalten Sie zuerst den Projektor ein, wählen Sie dann die Signalquellen aus.*

### **Den Projektor ausschalten**

1. Drücken Sie auf die " $\mathbf{U}^*$  Taste auf der Fernbedienung oder auf dem Bedienfeld, um den Projektor auszuschalten. Die folgende Meldung wird auf der Leinwand angezeigt.

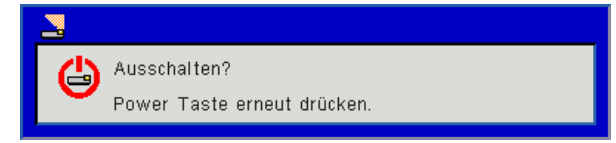

Drücken Sie zur Bestätigung erneut auf die " " Taste. Ansonsten wird die Meldung nach 10 Sekunden ausgeblendet. Wenn Sie die " $\mathbf{\hat{U}}^*$  Taste das zweite Mal drücken, wird der Lüfter beginnen das System zu kühlen und herunterfahren.

2. Der Lüfterbetrieb fährt circa 4 Sekunden lang fort, die NETZ/STANDBY-LED blinkt rot. Sobald die NETZ/ STANDBY-LED konstant rot leuchtet, befindet sich der Projektor im Standbymodus.

Wenn Sie den Projektor wieder einschalten möchten, müssen Sie warten, bis der Projektor den Kühlvorgang abgeschlossen und den Standbymodus aufgerufen hat. Drücken Sie im Standbymodus auf "U", um den Projektor neu zu starten.

3. Trennen Sie das Netzkabel von Steckdose und Projektor.

### **Warnanzeige**

#### **LED-Meldungen**

Wenn die Warnanzeigen (siehe unten) leuchten, schaltet sich der Projektor automatisch aus:

- ◆ Die "LAMPE" LED leuchtet rot und/oder wenn die "TEMP" LED rot leuchtet.
- Wenn die "TEMP"-LED Anzeige rot leuchtet, bedeutet dies, dass der Projektor überhitzt ist. Unter normalen Bedingungen kann der Projektor anschließend wieder eingeschaltet werden.
- ◆ Die "TEMP" LED blinkt rot.

Ziehen Sie das Netzkabel aus dem Projektor, warten Sie 30 Sekunden und versuchen Sie es erneut. Falls die Warnanzeige erneut aufleuchtet, kontaktieren Sie bitte das nächstgelegene Kundencenter.

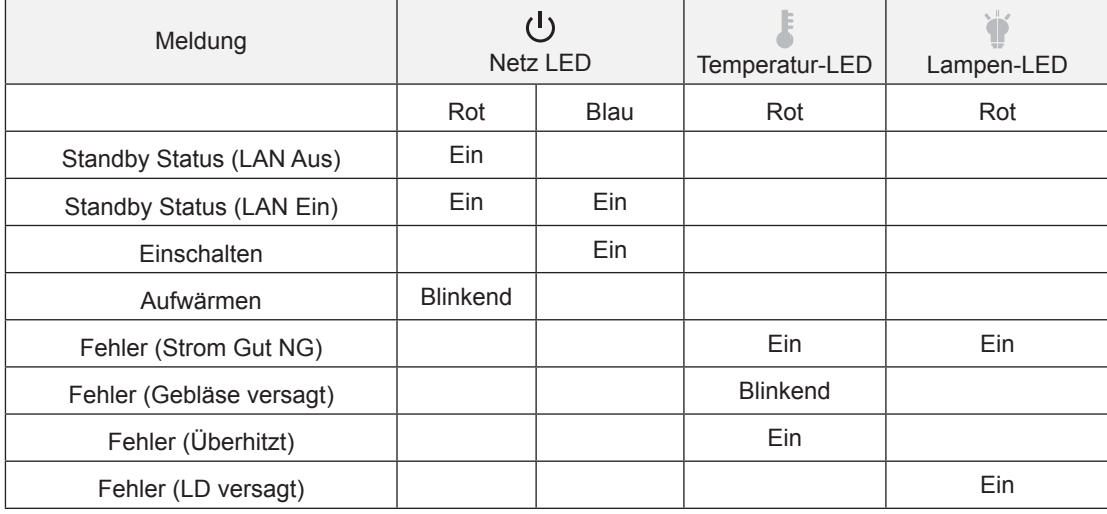

## **Einrichtung der Projektorposition**

Wenn Sie eine Position für den Projektor wählen, berücksichtigen Sie die Größe und Form der Leinwand, den Standort der Steckdosen und den Abstand zwischen dem Projektor und dem Rest der Geräte. Befolgen Sie diese allgemeinen Richtlinien:

Stellen Sie den Projektor auf einer ebenen Fläche im rechten Winkel zur Leinwand auf. Der Projektor muss mindestens 1,30 m (4,26 Fuß) von der Projektionswand entfernt sein.

Stellen Sie den Projektor auf den gewünschten Abstand zur Leinwand. Der Abstand vom Objektiv des Projektors zur Leinwand, die Zoomeinstellung und das Videoformat bestimmen die Größe des projizierten Bildes.

Betrieb bei 360 Grad freie Orientierung

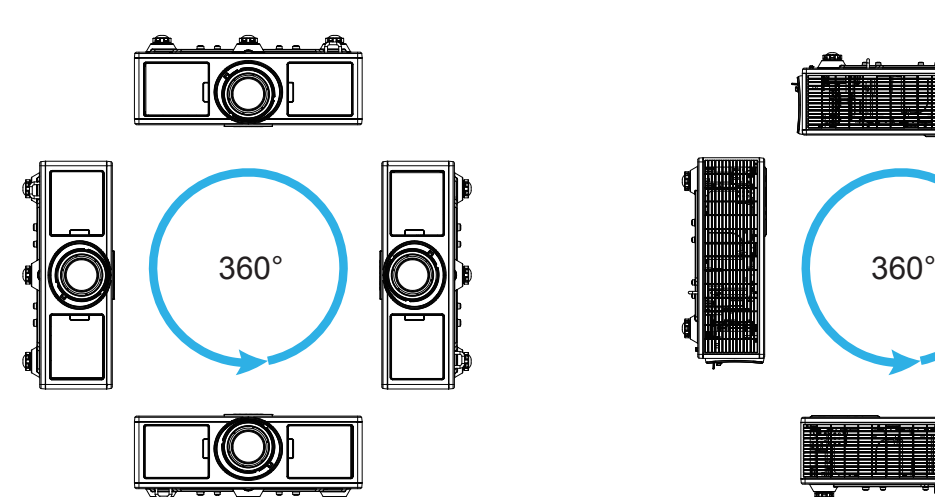

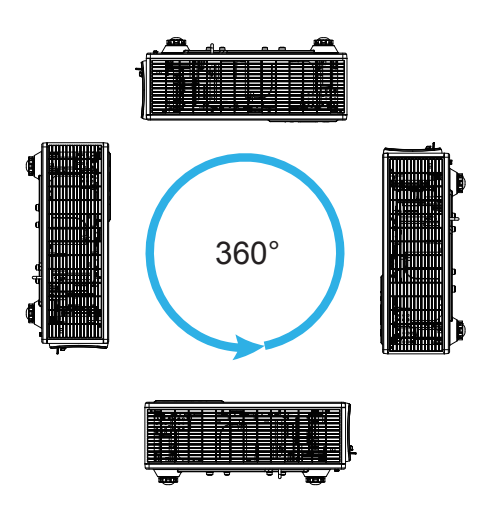

## **Einstellen des Projektionsbildes**

### **Einstellen der Höhe des Projektionsbildes**

*Der Projektor ist mit höhenverstellbaren Füßen ausgestattet, um die Bildhöhe einzustellen.*

- 1. Suchen Sie am Boden des Projektors den höhenverstellbaren Fuß, dessen Höhe Sie ändern möchten.
- 2. Drehen Sie den verstellbaren Ring im Uhrzeigersinn, um den Projektor zu erhöhen oder gegen den Uhrzeigersinn, um ihn zu senken. Gehen Sie gegebenenfalls mit den anderen Füßen genauso vor.

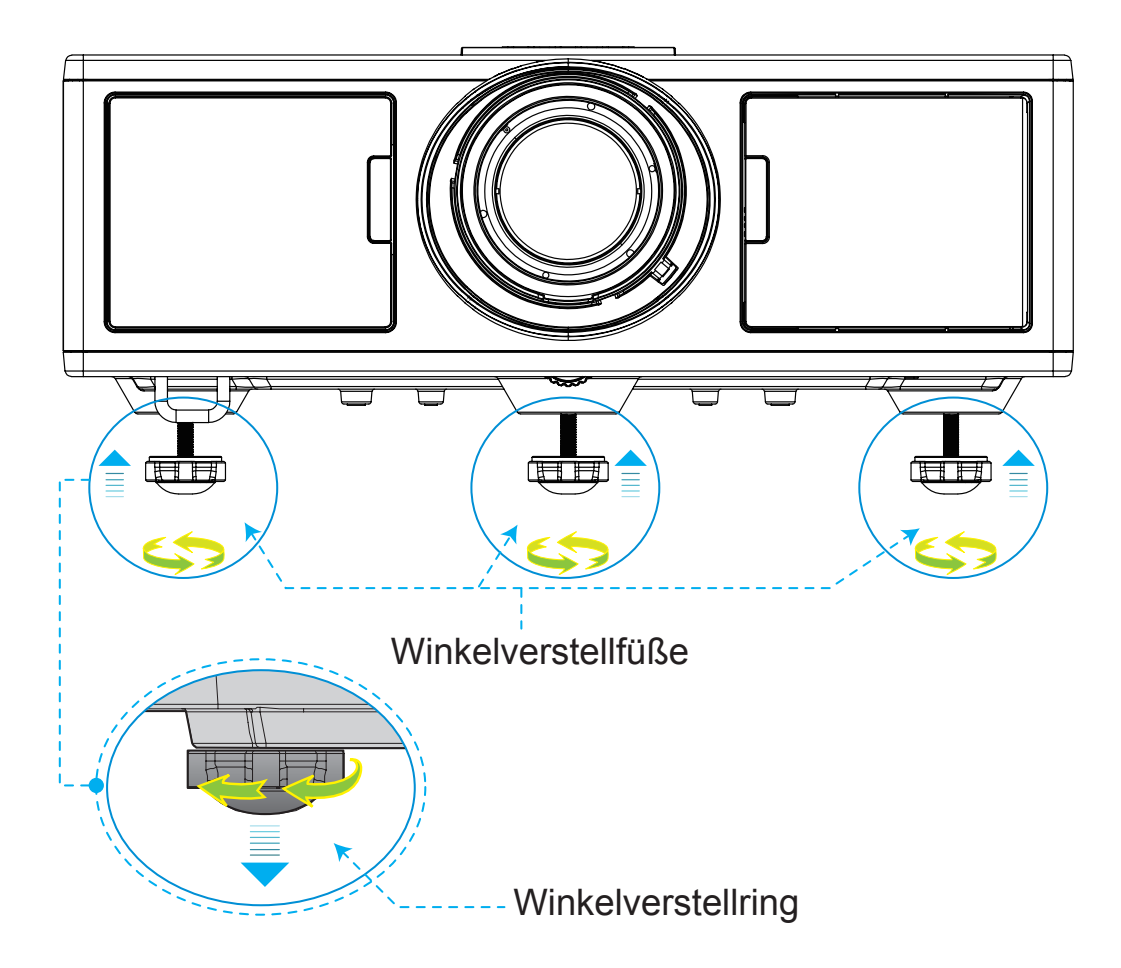

## **Zoom und Fokus**

- 1. Um die Bildgröße anzupassen, drehen Sie den Zoomring im Uhrzeigersinn oder entgegen dem Uhrzeigersinn, um die Größe des projizierten Bildes zu vergrößern oder zu verkleinern.
- 2. Um den Fokus anzupassen, drehen Sie den Fokusring im Uhrzeigersinn oder entgegen dem Uhrzeigersinn, bis das Bild scharf und lesbar ist.

Der Projektor fokussiert bei einer Entfernung (Objektiv zur Wand) von 4,27 ~ 25,59 Fuß (1,3 ~ 7,8 Metern).

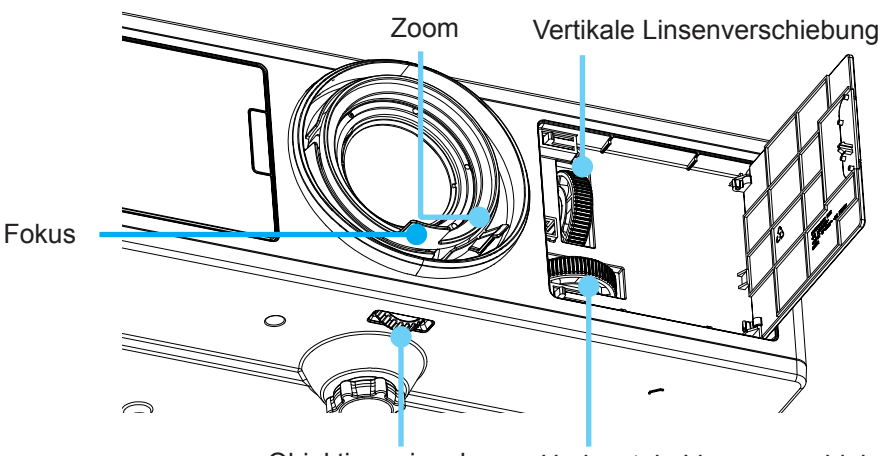

Objektivverriegelung Horizontale Linsenverschiebung

## **Einstellen der Bildgröße (Diagonale)**

Bildgröße zwischen 36" bis 300" (1,09 - 9,09 Metern).

- 1. Ouvre la porte latérale avant du projecteur.
- 2. Déverrouillez le verrou de l'objectif, avant de régler le décalage de l'objectif.
- 3. Tournez le bouton de déplacement de lentille vertical / horizontal pour déplacer l'objectif.
- 4. Tournez le verrou de la lentille dans le sens horaire pour verrouiller la lentille en place.
- 5. (Bouton de décalage de l'objectif peut encore être tourné.)
- 6. Fermez la porte latérale avant du projecteur.

**Hinweis:** *Die Drehung für die Linsenverschiebung ist als normales Dreieck entworfen. Wenn die Linse in mittiger Position horizontal positioniert wird, sie vertikal bis zum höchsten Punkt verschoben werden kann.*

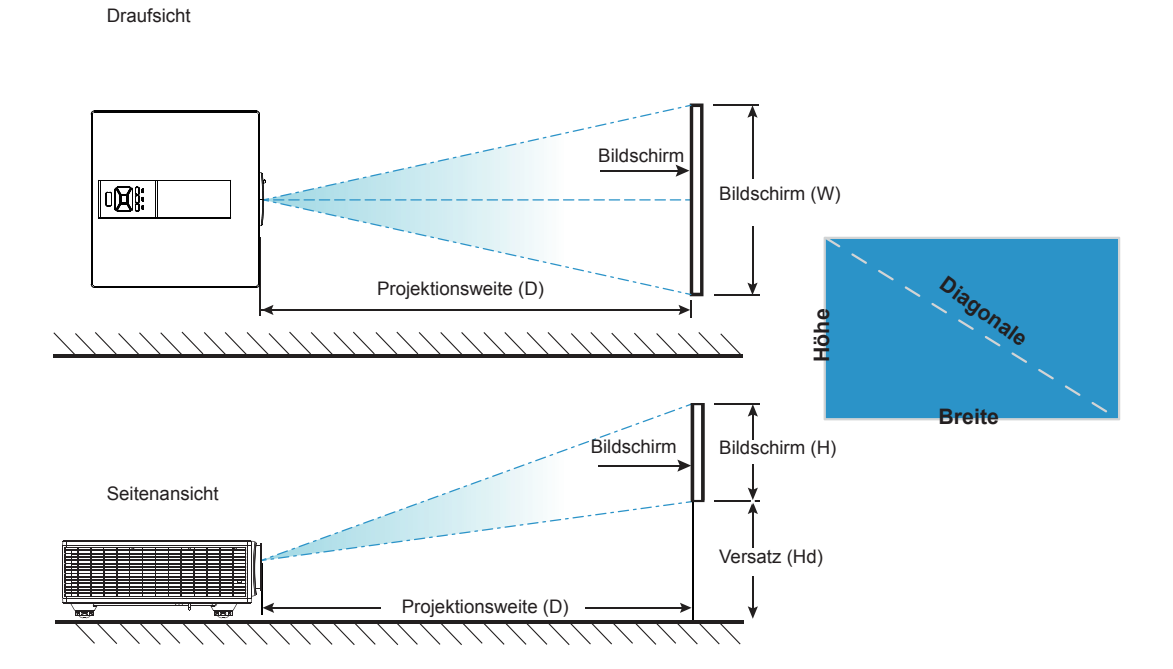

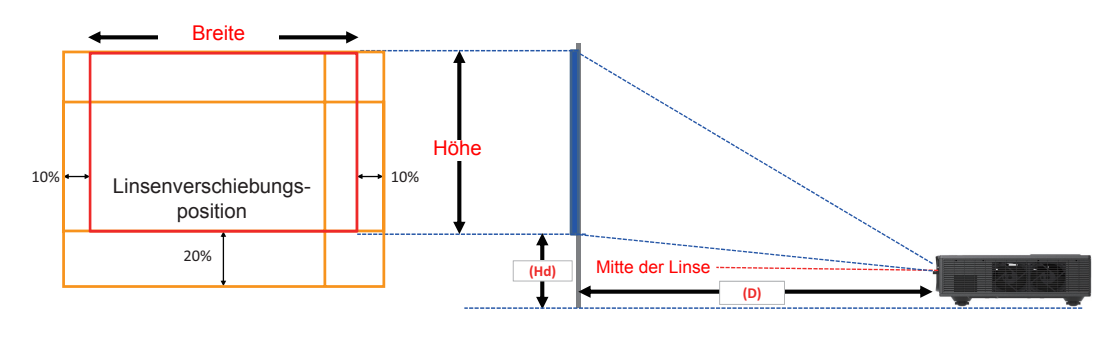

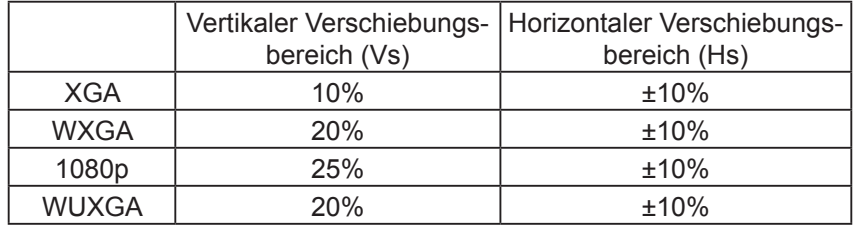

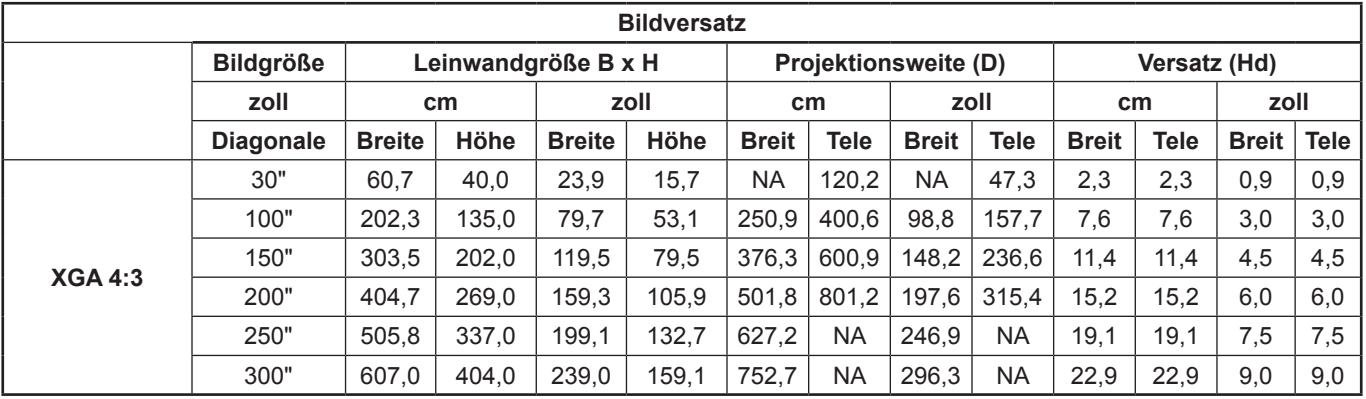

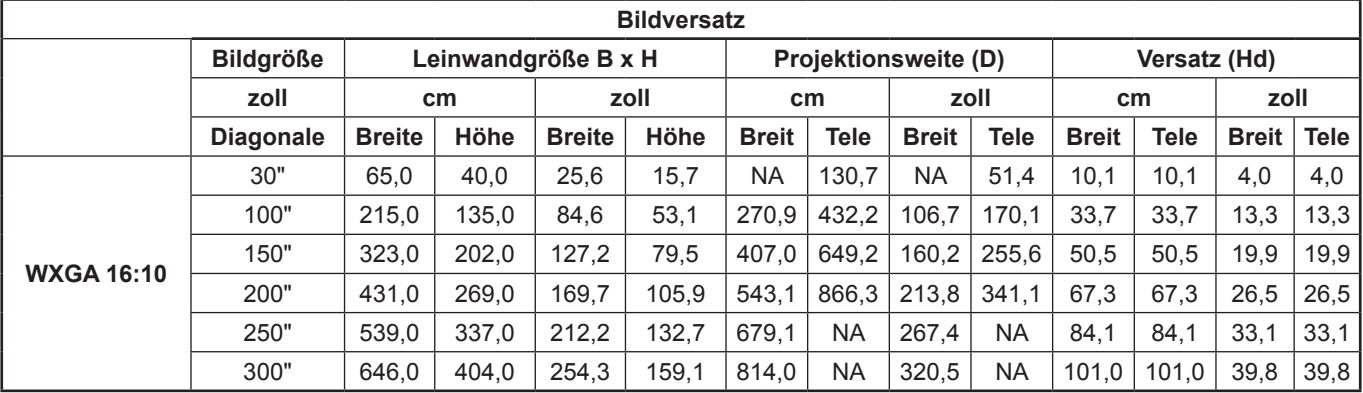

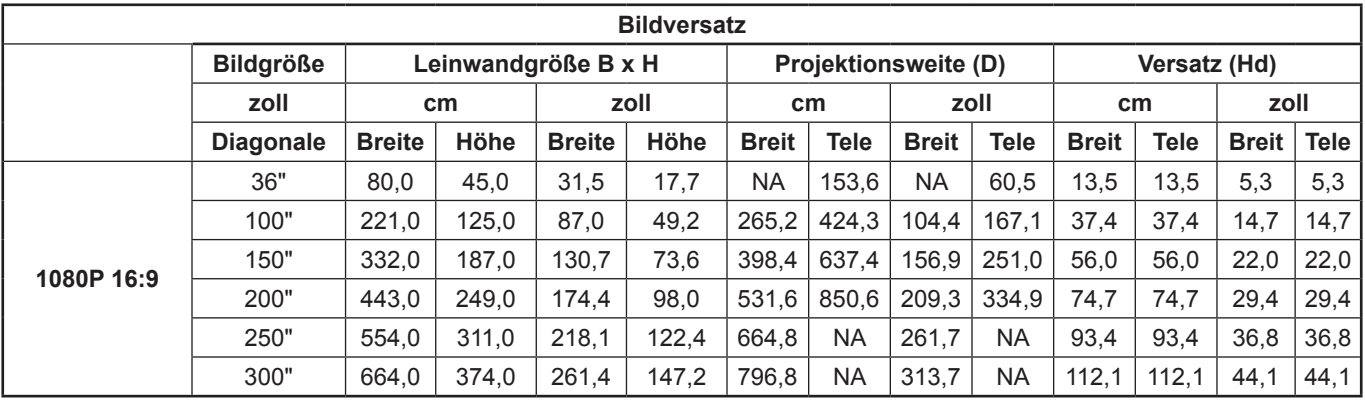

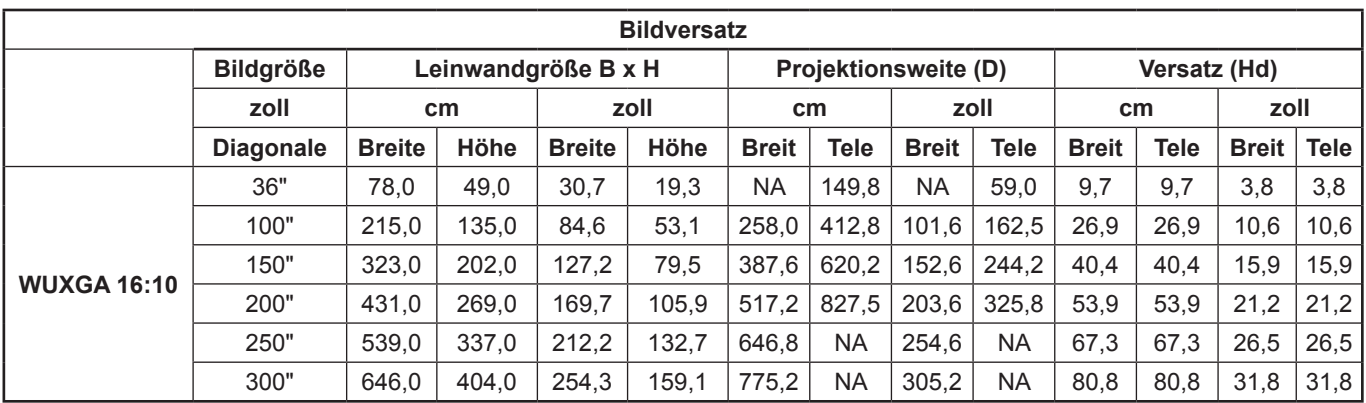

Nur für Referenzzwecke.

## **Verwendung des Steuerungsfeldes**

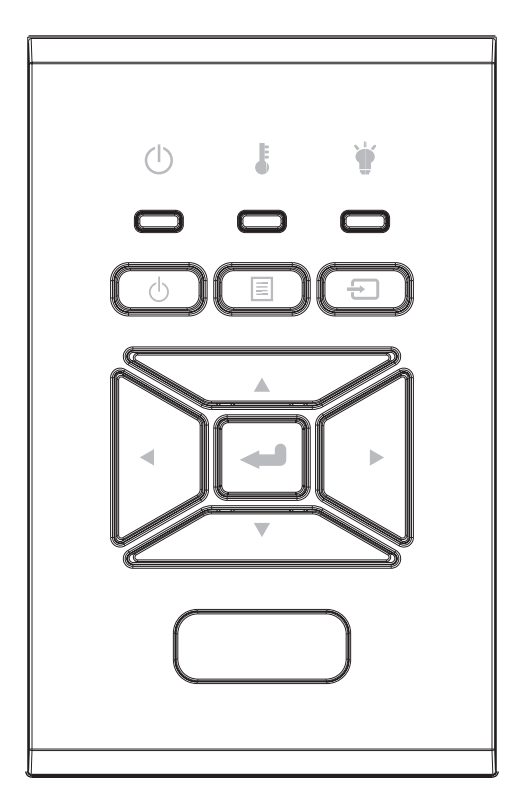

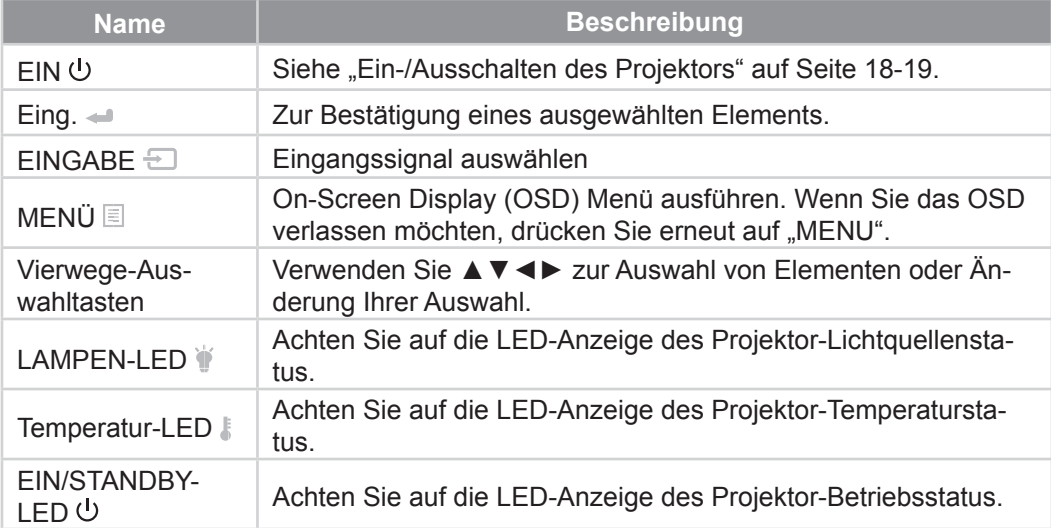

## **OSD-Menüs**

*Der Projektor verfügt über mehrsprachige Bildschirmanzeigemenüs, über die Sie Bildeinstellungen vornehmen und eine Reihe von Einstellungen ändern können.*

### **Bedienung**

- 1. Drücken Sie zum Öffnen des Bildschirmmenüs die "Menü"-Taste auf der Fernbedienung oder am Projektorbedienfeld.
- 2. Bei angezeigtem OSD können Sie mit den Tasten ▲▼ Elemente im Hauptmenü auswählen. Drücken Sie bei der Auswahl auf einer bestimmten Seite auf ► oder "Enter", um das Untermenü aufzurufen.
- 3. Verwenden Sie die ▲▼ Tasten zur Auswahl des gewünschten Elements und passen Sie die Einstellungen über die ◄ ► Taste an.
- 4. Nehmen Sie ggf. wie oben beschrieben weitere Einstellungen in dem Untermenü vor.
- 5. Drücken Sie zur Bestätigung auf "Enter".
- 6. Drücken Sie zum Beenden erneut auf "Menü". Das OSD-Menü wird geschlos sen und der Projektor speichert automatisch die neuen Einstellungen.

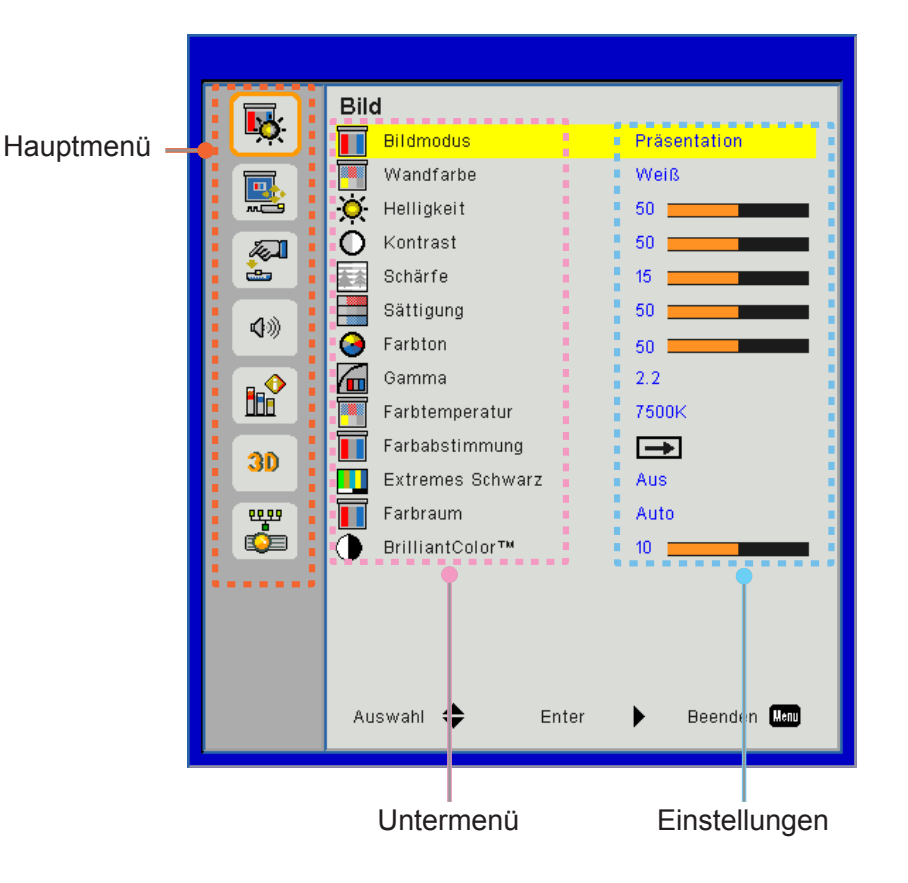

### **Struktur**

**Hinweis:** *Bitte beachten Sie, dass sich die On-Screen Display (OSD) Menüs in Abhängigkeit zum ausgewählten Signaltyp und genutztem Projektormodell unterscheiden.*

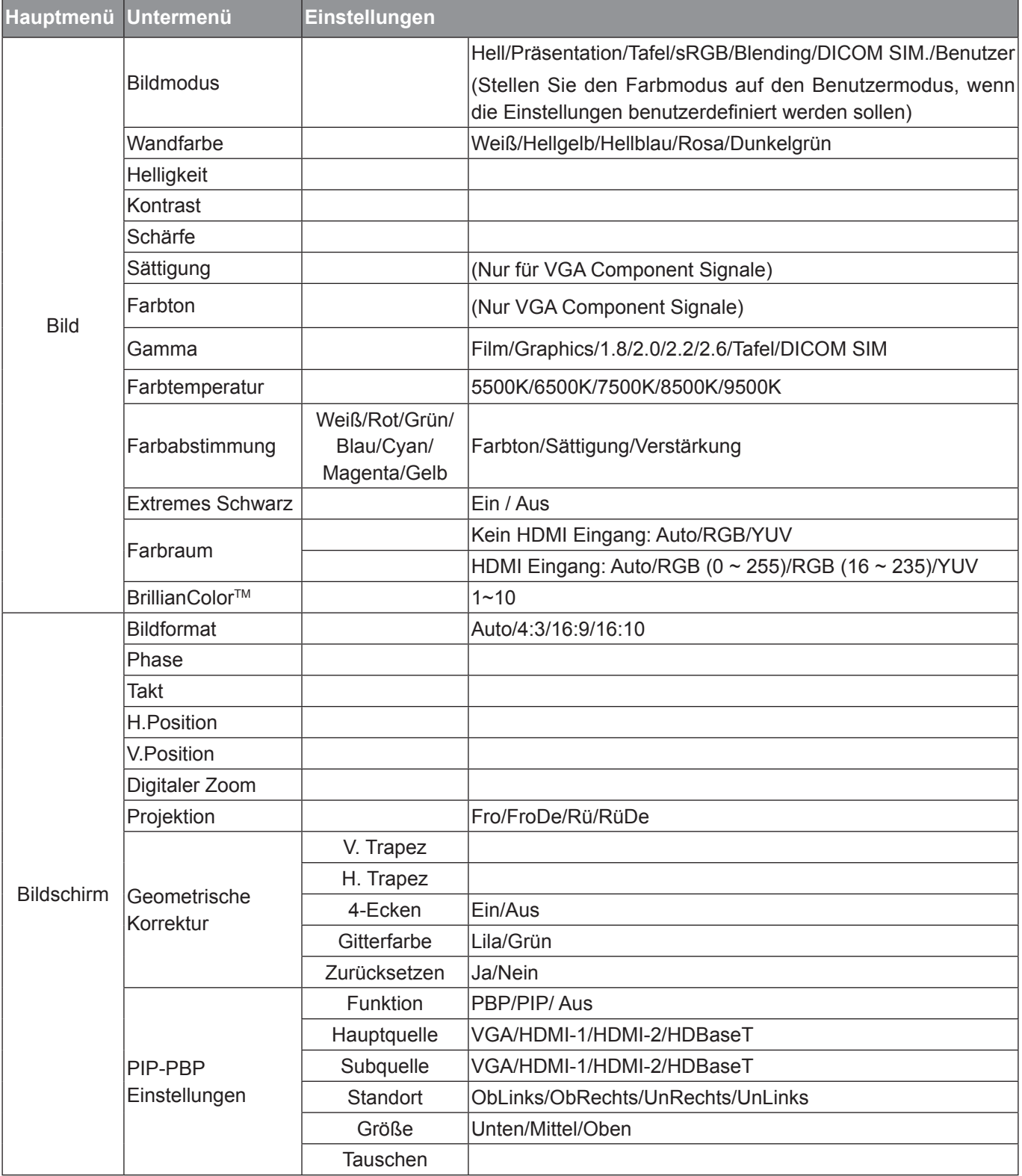

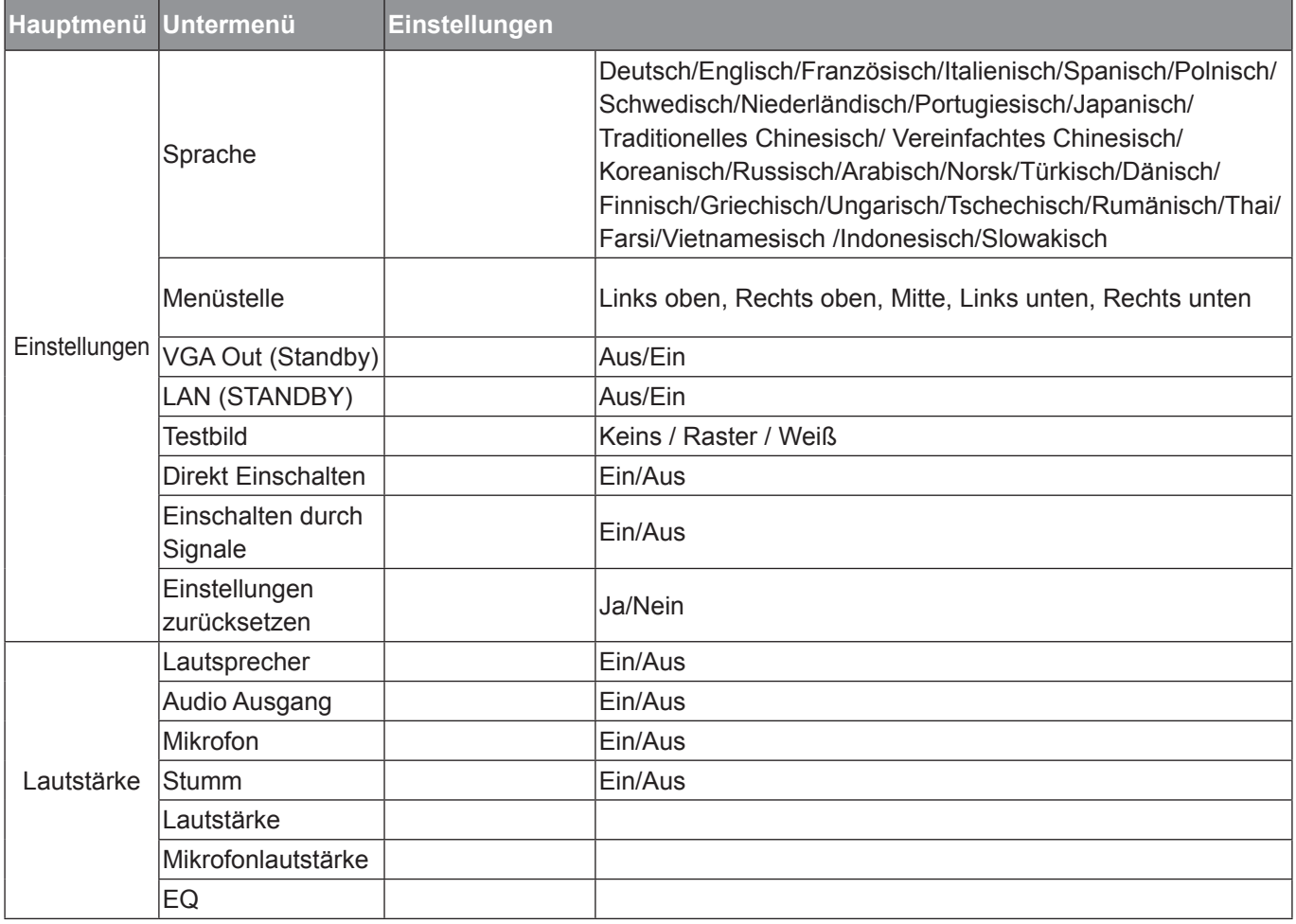

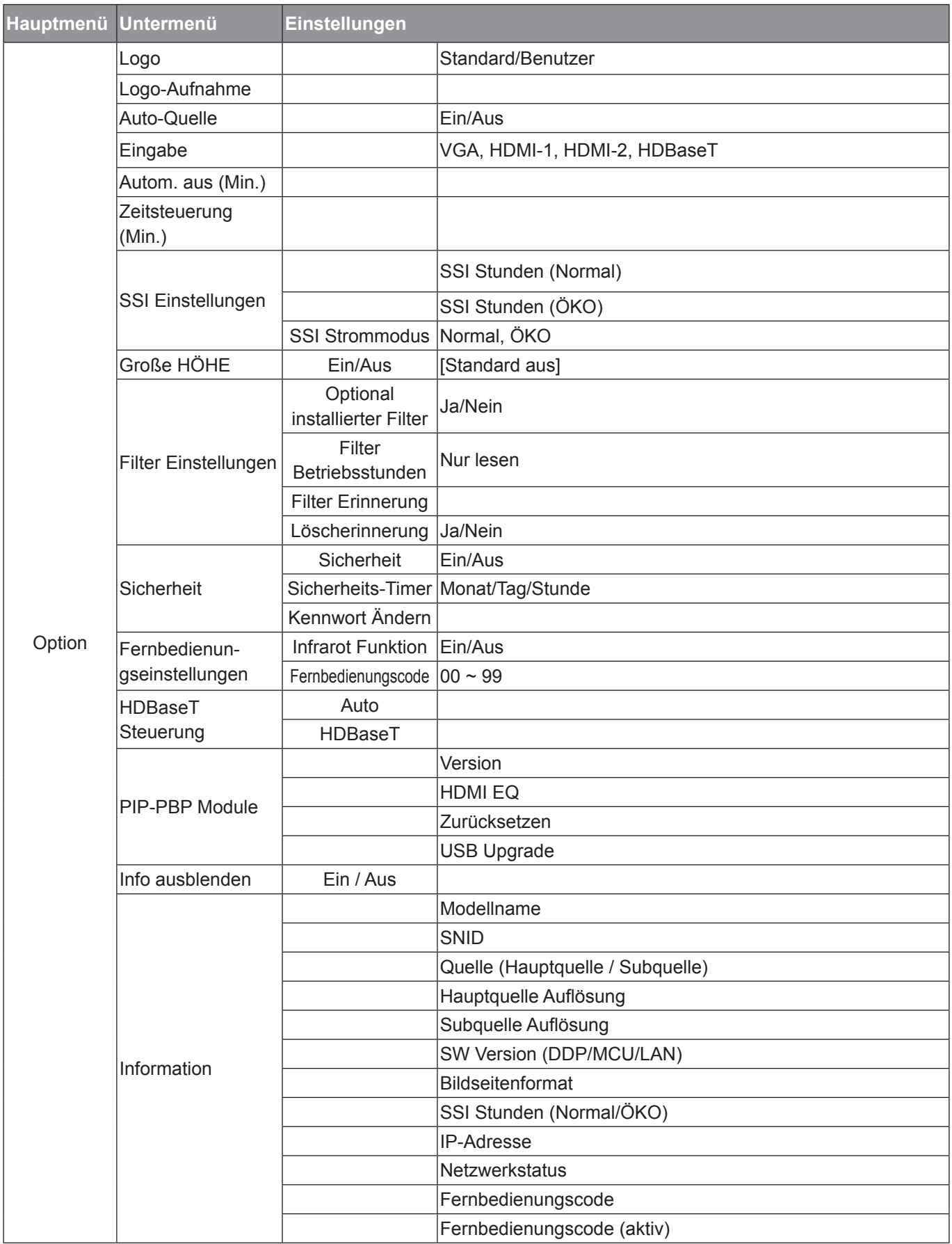

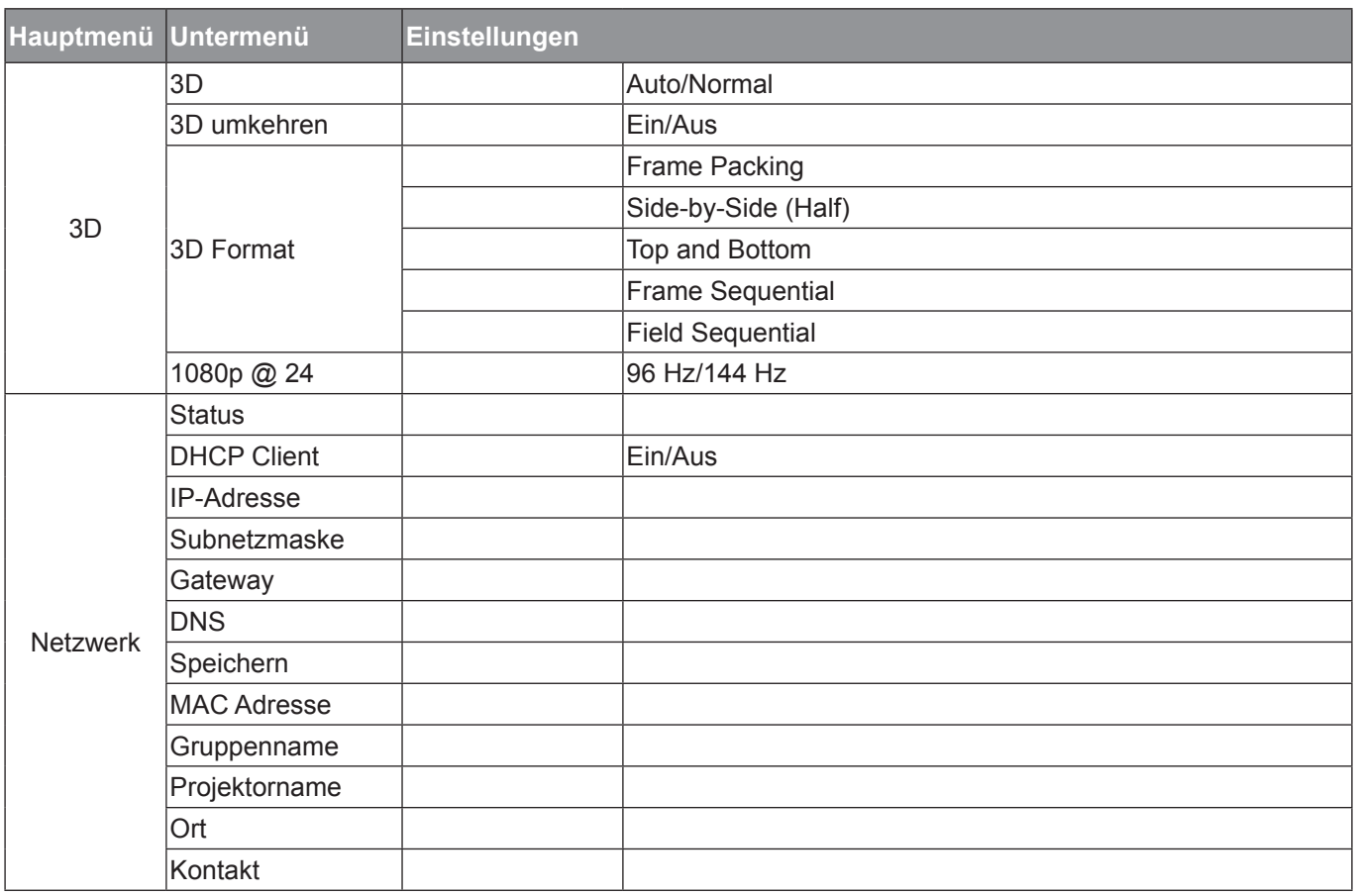

### *Bild*

#### **Bildmodus**

Hier finden Sie einige für verschiedene Bildtypen optimal angepasste Werkseinstellungen. Verwenden Sie die ◄ oder ► Taste zur Auswahl des Elements.

- Hell: Für Helligkeitsoptimierung.
- Präsentation: Für Besprechungspräsentation.
- Film: Für das Abspielen von Videoinhalten.
- sRGB: Für Spiele.
- Blending: Für Ausblendanwendung.
- DICOM SIM.:
- Benutz.: Verwenden von Benutzereinstellungen.

#### **Wandfarbe**

Verwenden Sie diese Funktion, um ein optimiertes Anzeigebild gemäß der Wandfarbe zu erhalten. Sie können aus "Weiß", "Hellgelb", "Hellblau", "Rosa" und "Dunkelgrün" auswählen.

#### **Helligkeit**

Hier stellen Sie die Bildhelligkeit ein.

- Drücken Sie zum Verdunkeln des Bildes auf die ◄ Taste.
- Drücken Sie zum Aufhellen des Bildes auf die ► Taste.

#### **Kontrast**

Mit der Funktion Kontrast wird der Unterschied zwischen dem hellsten und dem dunkelsten Teil des Bildes festgelegt. Durch Einstellen des Kontrasts werden die Anteile von Schwarz und Weiß auf dem Projektionsbild verändert.

- Drücken Sie zum Verringern des Kontrasts auf die ◄ Taste.
- Drücken Sie auf die ► Taste, um den Kontrast zu erhöhen.

#### **Schärfe**

Hier stellen Sie die Bildschärfe ein.

- Drücken Sie zum Verringern der Schärfe auf die ◄ Taste.
- Drücken Sie auf die ► Taste, um die Schärfe zu erhöhen.

**Hinweis:** *"Schärfe", "Sättigung" und "Farbton" werden nur im Videomodus unterstützt.*

#### **Sättigung**

Hier können Sie ein Videobild von schwarzweiß bis vollfarbig einstellen.

- Drücken Sie auf die ◄ Taste, um die Sättigung des Bildes zu verringern.
- Drücken Sie auf die ► Taste, um den Farbanteil im Bild zu erhöhen.

**Hinweis:** *Sättigung wird nur für VGA-Quelle (480i/480p 576i/675p 720P 1080i/1080p) unterstützt*

#### **Farbton**

Hier können Sie die Balance der Farben Rot und Grün einstellen.

- Drücken Sie auf die ◄ Taste, um den Grünanteil im Bild zu erhöhen.
- Drücken Sie auf die ► Taste, um den Rotanteil im Bild zu erhöhen.

**Hinweis:** *Farbton wird nur für VGA-Quelle (480i/480p 576i/675p 720P 1080i/1080p) unterstützt*

#### **Gamma**

Hiermit können Sie den Gammawert anpassen, um einen besseren Bildkontrast für den Eingang zu erhalten.

#### **Farbtemperatur**

Dies ermöglicht Ihnen die Anpassung der Farbtemperatur. Bei einer höheren Temperatur erscheint der Bildschirm kälter und bei einer geringeren Temperatur erscheint der Bildschirm wärmer.

#### **Farbabstimmung**

Verwenden Sie diese Einstellungen für die erweiterte Einstellung der einzelnen Rot, Grün, Blau, Cyan, Magenta und Gelb und Weiß Farben.

#### **Extremes Schwarz**

Verwenden Sie diese Funktion, um das Kontrastverhältnis zu erhöhen.

#### **Farbraum**

Hier wählen Sie einen passenden Farbmatrixtyp zwischen AUTOM., RGB, RGB (0 - 255), RGB (16 - 235) oder YUV aus.

**Hinweis:** *"RGB (0 - 255)" und "RGB (16 - 235)" werden nur für die HDMI-Quelle unterstützt.*

#### **BrilliantColor™**

Diese Funktion verwendet einen neuen Farbverarbeitungsalgorithmus und Verbesserungen, um eine höhere Helligkeit bei realistischen, lebhafteren Farben zu ermöglichen.

### *Bildschirm*

#### **Bildformat**

- Auto: Das Bild im originalen Breite-Höhenverhältnis behalten und das Bild maximieren, um native horizontale und vertikale Pixel anzupassen.
- 4:3: Das Bild wird zur Anpassung an den Bildschirm skaliert und mit einem Seitenverhältnis von 4:3 angezeigt.
- 16:9: Das Bild wird zur Anpassung an die Breite des Bildschirms skaliert und die Höhe für die Anzeige des Bildes in einem Seitenverhältnis von 16:9 angepasst.
- 16:10: Das Bild wird zur Anpassung an die Breite des Bildschirms skaliert und die Höhe für die Anzeige des Bildes in einem Seitenverhältnis von 16:10 angepasst.

#### **Phase**

Synchronisiert den Signaltakt des Bildschirms mit der Grafikkarte. Wenn das Bild unruhig erscheint oder flackert, verwenden Sie diese Funktion, um dies zu korrigieren.

**Hinweis:** *Phase, Takt, H. Position, V. Position Anpassung unterstützt nur VGA Grafik.*

#### **Takt**

Anpassung für ein optimales Bild, wenn es vertikales Flackern im Bild gibt.

#### **H. Position**

- Mit der ◄ Taste verschieben Sie das Bild nach links.
- Mit der ► Taste verschieben Sie das Bild nach rechts.

#### **V. Position**

- Mit der ◄ Taste verschieben Sie das Bild nach unten.
- Mit der ► Taste verschieben Sie das Bild nach oben.

#### **Digitaler Zoom**

- Drücken Sie auf die ◄ Taste, um die Größe eines Bildes zu verringern.
- Drücken Sie auf die ► Taste, um ein Bild auf dem Projektionsbildschirm zu vergrößern.

#### **Projektion**

- Fro: Das Bild wird direkt auf die Leinwand projiziert.
- FroDe: Dies ist die Standardeinstellung. Wenn diese Option verwendet wird, wird das Bild auf den Kopf gestellt.
- Rü: Wenn diese Option verwendet wird, wird das Bild gespiegelt.
- RüDe: Wenn diese Option verwendet wird, wird das Bild gespiegelt und auf den Kopf gestellt.

#### **Geometrische Korrektur**

- Horizontale Trapezkorrektur Mit der ◄ oder ► Taste passen Sie die Bildverzerrung horizontal an. Falls das Bild trapezförmig angezeigt wird, kann diese Option dabei helfen, das Bild rechteckig darzustellen.
- V Trapezk.

Mit der ◄ oder ► Taste passen Sie die Bildverzerrung horizontal an. Falls das Bild trapezförmig angezeigt wird, kann diese Option dabei helfen, das Bild rechteckig darzustellen.

- 4-Ecken Passen Sie die 4 Bildecken Pixel an Pixel an, um das Bild rechteckig zu machen.
- Gitterfarbe.

Stellen Sie Gitterfarbe der 4 Ecken Korrekturfunktion ein.

• Zurücksetzen Einstellung von H/V Trapezverzerrung, 4 Ecken Parameter auf die Standardwerte.

#### **PIP-PBP Einstellungen**

- Funktion: Zum Aktivieren/Deaktivieren der PIP/PBP Funktion.
- Hauptquelle: Zur Einstellung der PIP/PBP Hauptquelle.
- Subquelle: Zur Einstellung der PIP/PBP Subquelle.
- Standort: Zur Einstellung des PIP Subquellenortes.
- Größe: Zur Einstellung der PIP Subquellengröße.
- Tauschen: Zum Wechsel der PIP/PBP Haupt-/Subquelle.

Einige Quellen/Signalkombinationen sind nicht mit der PIP/PBP-Funktion kompatibel. Bitte beachten Sie die nachstehende Tabelle:

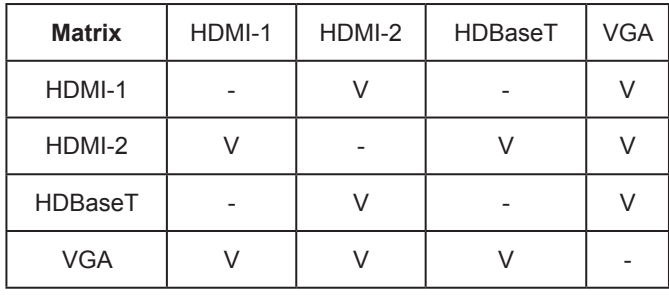

- 1. Blinkende Linien könnten auftreten, wenn die Bandbreiten beider Eingänge zu hoch sind. Bitte versuchen Sie, die Auflösung zu verringern.
- 2. Bildverzögerungen könnten auftreten, wenn die Bildraten der Haupt- und Subquelle unterschiedlich sind. Bitte versuchen Sie, die Bildraten für jeden Eingang anzupassen.

### *Einstellungen*

#### **Sprache**

Das OSD-Menü kann in verschiedenen Sprachen angezeigt werden. Drücken Sie auf die ◄ oder ► Taste bis zum Untermenü und verwenden Sie anschließend die ▲ oder ▼ Taste zur Auswahl der bevorzugten Sprache. Drücken Sie auf der Fernbedienung auf ►, um die Auswahl abzuschließen.

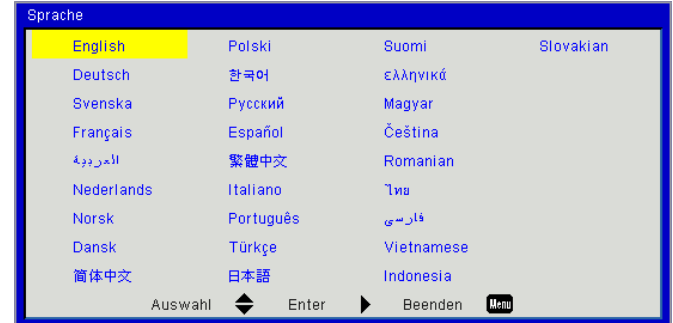

#### **Menüstelle**

Wählen Sie die Menüposition auf dem Anzeigebildschirm.

#### **VGA Ausgang (Standby)**

Wählen Sie "Ein", um die VGA OUT Verbindung zu aktivieren.

#### **LAN (STANDBY)**

Wählen Sie "Ein", um die LAN-Verbindung zu aktivieren. Wählen Sie "Aus", um die LAN-Verbindung zu deaktivieren.

#### **Testbild**

Anzeige eines Testbilds.

#### **Direkt Einschalten**

Wählen Sie zum Aktivieren des "Direkt einschalten"-Modus "Ein". Der Projektor schaltet sich automatisch ein, sobald er mit Strom versorgt wird; Sie müssen dazu nicht die  $\bigcup$ -Taste am Bedienfeld des Projektors oder auf der Fernbedienung drücken.

#### **Einschalten durch Signale**

Wenn Einschalten durch Signale auf EIN eingestellt ist, wacht der Projektor automatisch aus dem Standbymodus auf, wenn die Eingangsquelle von inaktiv auf aktiv geändert wird.

#### **Einstellungen zurücksetzen**

Wählen Sie "Ja", um die Parameter in allen Menüs auf die Werkseinstellungen zurückzusetzen.

### *Lautstärke*

#### **Lautsprecher**

- Wählen Sie "Ein", um den Lautsprecher zu aktivieren.
- Wählen Sie "Aus", um den Lautsprecher zu deaktivieren.

#### **Audio-Ausgang**

- Wählen Sie "Ein", um die Line Out Funktion zu aktivieren.
- Wählen Sie "Aus", um die Line Out Funktion zu deaktivieren.

#### **Mikrofon**

- Wählen Sie "Ein", um das Mikrofon zu aktivieren.
- Wählen Sie "Aus", um das Mikrofon zu deaktivieren.

#### **Stumm**

- Wählen Sie "Ein", um die Audioausgabe verstummen zu lassen.
- Wählen Sie "Aus", um die Lautstärke wiederherzustellen.

#### **Lautstärke**

- Mit der ◄ Taste verringern Sie die Lautstärke.
- Mit der ► Taste erhöhen Sie die Lautstärke.

#### **Mikrofonlautstärke**

- Mit der ◄ Taste verringern Sie die Mikrofonlautstärke.
- Mit der ► Taste erhöhen Sie die Mikrofonlautstärke.

#### **EQ**

Einstellen der Audio EQ Werte.

### *Option*

#### **Logo**

Verwenden Sie diese Funktion, um den gewünschten Startbildschirm einzustellen. Falls Änderungen vorgenommen werden, treten diese in Kraft, wenn Sie den Projektor das nächste Mal einschalten.

- Standard: Der Standard Startbildschirm.
- Benutz.: Nutzen Sie ein eingelesenes Bild von der "Logo-Aufnahme"-Funktion.

#### **Logo-Aufnahme**

Drücken Sie zur Aufnahme eines Bildes des aktuell angezeigten Bildschirms auf ►.

#### **Hinweis:**

*Die "Logo-Aufnahme" ist nicht verfügbar, wenn 3D aktiv ist. Bevor Sie diese Funktion aktivieren wird empfohlen, dass "Bildseitenformat" auf "Auto" eingestellt wird.*

#### **Auto-Quelle**

- Ein: Der Projektor wird nach anderen Signalen suchen, wenn das aktuelle Eingangssignal verloren geht.
- Aus: Der Projektor sucht nur die aktuelle Eingangsverbindung.

#### **Eingabe**

Drücken Sie ►, um Eingangsquellen zu aktivieren/deaktivieren. Der Projektor tastet die deaktivierten Eingänge nicht ab.

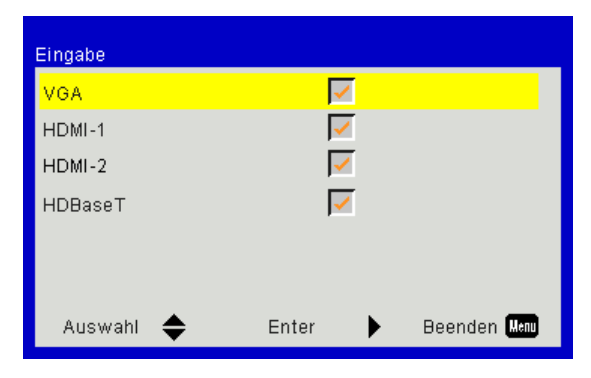

#### **Autom. aus (Min)**

Hier stellen Sie den Countdown-Timer ein. Der Countdown-Timer fängt an zu zählen, wenn kein Signal in den Projektor eingegeben wird. Der Projektor wird automatisch ausgeschaltet, wenn der Countdown (in Minuten) abgelaufen ist.

#### **Zeitsteuerung (Min.)**

Hier stellen Sie den Countdown-Timer ein. Der Countdown-Timer beginnt zu laufen - unabhängig davon, ob ein Eingangssignal am Projektor anliegt. Der Projektor wird automatisch ausgeschaltet, wenn der Countdown (in Minuten) abgelaufen ist.

#### **SSI Einstellungen**

- SSI Stunden (Normal) Anzeige der Projektionszeit im normalen Modus.
- SSI Stunden (ÖKO) Anzeige der Projektionszeit im ÖKO Modus.
- SSI Strommodus Normal: Normaler Modus. ÖLO: Wählen Sie diese Funktion zum Dimmen der Projektor SSI; dadurch verringert sich der Stromverbrauch und Sie verlängern die Betriebsdauer der SSI.

#### **Große HÖHE**

- Ein: Die internen Lüfter laufen mit voller Geschwindigkeit. Geschwindigkeit. Wählen Sie diese Option, wenn Sie den Projektor in Höhen von mehr als 2500 Fuß/762 Metern verwenden.
- Aus: Die internen Lüfter laufen automatisch temperaturabhängig mit variabler Geschwindigkeit.

#### **Filter Erinn. (Std.)**

- Optional installierter Filter: Filter ist installiert oder nicht.
- Filter Betriebsstunden: Betriebsstunden des Filters.
- Filter Erinn. (Std.): Stellen Sie die Filter Erinnerungszeit ein.
- Löscherinnerung: Wählen Sie "Ja", um den Stundenzähler des Staubfilters nach dem Austausch oder Reinigen des Staubfilters zurückzusetzen.

#### **Sicherheit**

- Sicherheit: Wählen Sie zur Nutzung der Sicherheitsverifizierung beim Einschalten des Projektors "Ein". Wählen Sie "Aus", um den Projektor ohne Kennwortabfrage einschalten zu können.
- Sicherheits-Timer Verwenden Sie diese Funktion, um einzustellen, wie lange (Monat/Tag/Stunde) der Projektor benutzt werden kann. Nachdem diese Zeit abgelaufen ist, werden Sie zur erneuten Eingabe des Kennwortes aufgefordert.
- Kennwort Ändern

Erstmalig:

- 1. Mit "←" legen Sie das Kennwort fest.
- 2. Das Passwort muss aus 6 Stellen bestehen.
- 3. Stellen Sie das neue Kennwort mit den Zifferntasten an der Fernbedienung ein, bestätigen Sie das Kennwort anschließend mit der Taste "←".

Kennwort ändern:

- 1. Drücken Sie "←", um das alte Kennwort einzugeben.
- 2. Geben Sie das aktuelle Kennwort mit den Zifferntasten ein, drücken Sie anschließend "← zur Bestätigung.
- 3. Geben Sie das neue (6 Stellen Länge) Kennwort über die Zifferntasten der Fernbedienung ein, bestätigen Sie anschließend mit "←".
- 4. Geben Sie das neue Kennwort noch einmal ein, bestätigen Sie anschließend mit "←".
- Falls das Kennwort dreimal falsch eingegeben wird, schaltet sich der Projektor automatisch aus.
- Wenn Sie das Passwort vergessen haben, kontaktieren Sie bitte Ihren Händler.

#### **Hinweis:**

*Das Kennwort ist beim ersten Mal auf "000000" voreingestellt.* 

*Bewahren Sie das Passwort sicher auf. Wenn Sie es vergessen oder verlieren, kontaktieren Sie bitte das autorisierte Kundenzentrum vor Ort.*

#### **Fernbedienungseinstellung**

- Infrarot Funktion: Wenn diese Funktion "Aus" ist, kann der Projektor nicht mit der Fernbedienung gesteuert werden.
- **•** Fernbedienungscode: 00  $\sim$  99, Standardcode (allgemeiner Code): 00

#### **Hinweis:**

*So stellen Sie die Fernbedienung auf den Fernbedienungscode ein. 1. Drücken Sie 5 Sek. lang auf die "ID" Taste der Fernbedienung 2. Drücken Sie die Zifferntaste (XX) auf der Fernbedienung Wenn Sie z.B. die Fernbedienung so einstellen möchten, dass der Wert 2 für die Einstellung des Fernbedienungscodes zugeordnet wird, drücken Sie die ID-Taste 5 Sekunden lang und drücken Sie dann die Taste 02.*

#### **HDBaseT Steuerung**

Der Projektor wird automatisch das Signal vom HDBaseT Sender erkennen. Wählen Sie zum Aktivieren des "Direkt einschalten"-Modus "HDBaseT".

#### **PIP-PBP Module**

- Version: Anzeige der PIP-PBP Modul Software Version.
- Zurücksetzen: Zurücksetzen des PIP-PBP Moduls.
- USB Upgrade: Upgrade der PIP-PBP Modul Software.
- HDMI EQ: Einstellung des PIP-PBP Modul HDMI Port EQ Wertes.

#### **Info ausblenden**

- Ein: Wählen Sie "Ein", um die Information auszublenden.
- Aus: Wählen Sie "Aus", um die "info" Meldung anzuzeigen.

#### **Information**

Anzeige der Projektorinformationen für Modellname, SNID, Quelle, Auflösung, Software Version, Seitenverhältnis, SSI Stunden, IP-Adresse und Netzwerkstatus auf dem Bildschirm.

#### *3D*

#### **3D**

Auto: Wenn ein HDMI 1.4a 3D Timing Identifikationssignal erkannt wird, wird das 3D Bild automatisch ausgewählt.

- Wählen Sie "Ein", um die 3D-Funktion zu aktivieren.
- Wählen Sie "Auto", um das 3D-Signal automatisch zu erkennen.

#### **3D umkehren**

Wenn Sie ein abgetrenntes oder überlappendes Bild beim Tragen einer DLP 3D-Brille sehen, müssen Sie möglicherweise "Umkehren" ausführen, um den besten Abgleich des linken/rechten Bildes zu erreichen, um das korrekte Bild zu erhalten.

#### **3D Format**

Verwenden Sie diese Funktion, um das 3D-Format auszuwählen. Optionen sind: "Frame Packing", "Side-by-Side (Half)", "Top and Bottom", "Frame Sequential".

#### **1080p@24**

Verwenden Sie diese Funktion, um 96 oder 144 Hz Aktualisierungsrate bei Verwendung einer 3D-Brille in 1080p@24 Frame Packing auszuwählen.

### *LAN*

#### **Status**

Zeigt den Netzwerkverbindungsstatus.

#### **DHCP**

Konfigurieren Sie die DHCP Einstellungen.

- Ein: Wählen Sie "Ein", damit der Projektor automatisch eine IP-Adresse von Ihrem Netzwerk beziehen kann.
- Aus: Wählen Sie "Aus", um IP, Subnetzmaske, Gateway und DNS Konfiguration manuell zuzuweisen.

#### **IP-Adresse**

Anzeige einer IP-Adresse.

#### **Subnetzmaske**

Anzeige der Subnetzmaskenzahl.

#### **Gateway**

Anzeige des Standardgateway des mit dem Projektor verbundenen Netzwerks.

#### **DNS**

Anzeige der DNS-Nummer.

#### **MAC Adresse**

Anzeige der MAC Adresse.

#### **Gruppenname**

Anzeige des Gruppennamens.

#### **Projektorname**

Anzeige des Projektornamens.

#### **Ort**

Anzeige des Projektorstandortes.

#### **Kontakt**

Anzeige von Kontaktinformationen.

### **Projektor Probleme**

### **Der Projektor reagiert nicht mehr auf alle Steuerungen**

- ` Schalten Sie, wenn möglich, den Projektor aus, ziehen das Netzkabel heraus und warten für mindestens 60 Sekunden, bevor Sie das Netzkabel wieder anschließen.
- ▶ Vergewissern Sie sich, dass die "Tastenfeldsperre" nicht aktiv ist, indem Sie versuchen, den Projektor über die Fernbedienung zu steuern.

#### **Wenn die Fernbedienung nicht funktioniert**

- $\triangleright$  Prüfen Sie, dass die Fernbedienung sowohl horizontal als auch vertikal mit einem Winkel von  $\pm$  30° auf einen der IR-Empfänger am Gerät zeigt, wenn Sie die Fernbedienung verwenden.
- ` Achten Sie darauf, dass sich kein Hindernis zwischen der Fernbedienung und dem Projektor befindet. Achten Sie darauf, dass die Fernbedienung nicht weiter als 12 m (± 0°) vom Projektor entfernt ist.
- ` Achten Sie darauf, dass die Batterien richtig eingelegt sind.
- ▶ Wechseln Sie die Batterien aus, wenn sie aufgebraucht sind.
- ` Stellen Sie sicher, dass Sie Ihre Fernbedienung auf die korrekte IR Code Einstellung eingestellt haben.

#### **Wenn Sie eine direkte Verbindung von Ihrem Computer zum Projektor herstellen**

` Wenn es Netzwerkverbindungsprobleme zwischen Ihrem Computer und dem Projektor gibt, prüfen Sie bitte die Computereinstellungen wie folgt oder kontaktieren Sie Ihren Netzwerkadministrator.

Schritt 1: Suchen Sie eine IP-Adresse (192.168.0.100) von der LAN-Funktion des Projektors.

**IP Address** 192.168.0.100

- Schritt 2: Wählen Sie "Anwenden" und drücken Sie auf "Eingabe". Nach dem Speichern der Einstellung können Sie das OSD durch Drücken von "Menü" beenden.
- Schritt 3: Klicken Sie zum Öffnen der Netzwerkverbindungen auf **Start** > **Systemsteuerung** > **Netzwerkund Internetverbindungen**, klicken Sie dann auf **Netzwerkverbindungen**. Klicken Sie auf die Verbindung, die Sie konfigurieren möchten; klicken Sie dann unter **Netzwerkaufgaben** , auf **Einstellungen dieser Verbindung ändern**.
- Schritt 4: Klicken Sie in der **Allgemein**-Registerkarte unter **Diese Verbindung verwendet folgende Elemente** auf Internetprotokoll (TCP/IP); klicken Sie dann auf **"Eigenschaften"**.

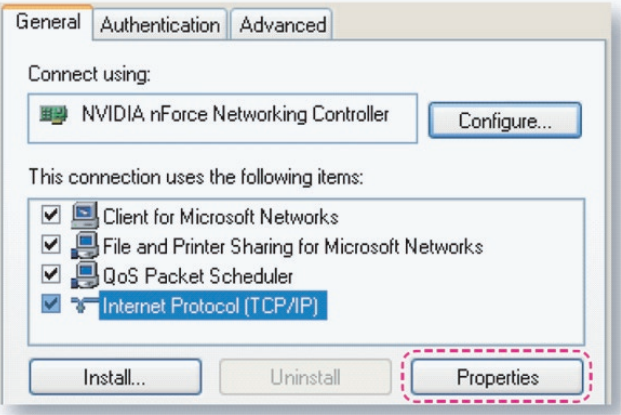

Schritt 5: Klicken Sie auf **Die folgende IP-Adresse verwenden**; geben Sie die nachstehende Adresse ein:

- 1) IP Address: 192.168.0.101
- 2) Subnetzmaske: 255255255.0
- 3) Standardgateway: 192.168.0.254

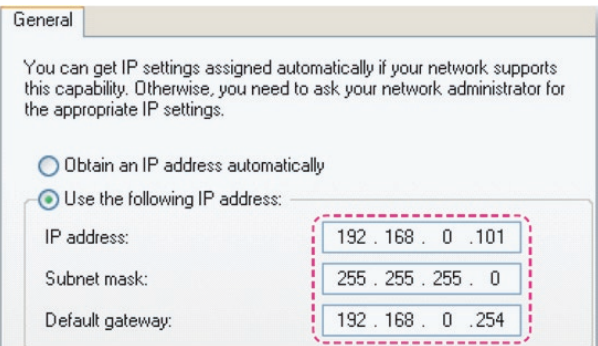

Schritt 6: Klicken Sie zum Öffnen der Internetoptionen auf den IE-Webbrowser, dann auf "Internetoptionen". Klicken Sie dann auf die Verbindungen-Registerkarte und anschließend auf "LAN-**Einstellungen…"**.

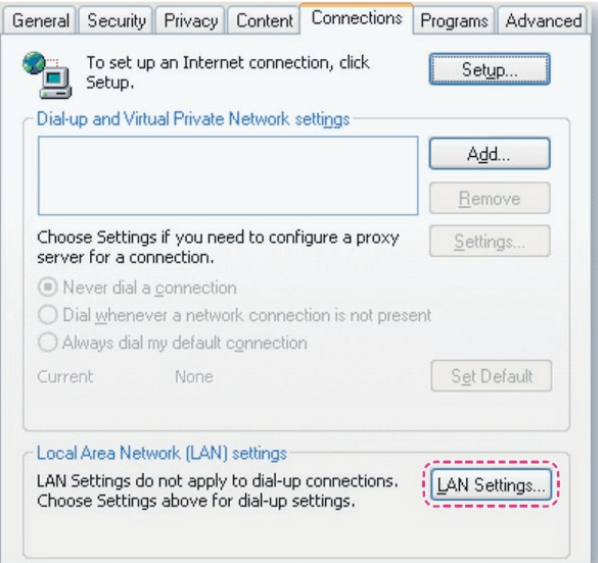

Schritt 7: Sämtliche Optionen im Fenster **Local Area Network (LAN)** Einstellung müssen deaktiviert sein. Klicken Sie anschließend zwei Mal auf "OK".

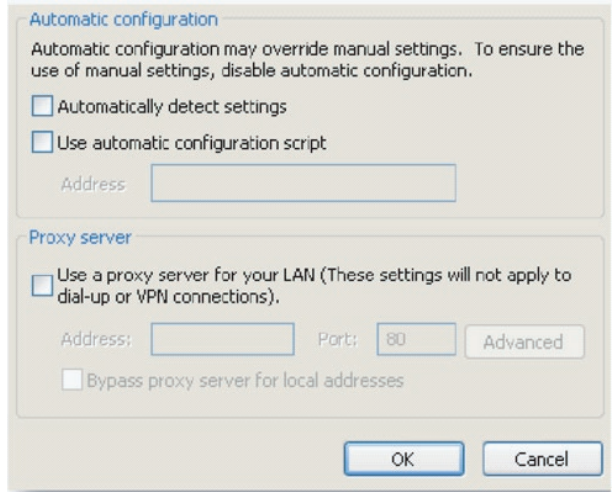

Schritt 8: Öffnen Sie den IE und geben Sie die IP-Adresse 192.168.0.100 in das URL-Feld ein. Drücken Sie anschließend auf "Enter".

### **So nutze ich den Webbrowser zum Steuern des Projektors**

1. Durch Einschalten von DHCP weist ein DHCP-Server automatisch eine IP zu; alternativ können Sie die erforderlichen Netzwerkinformationen manuell eingeben.

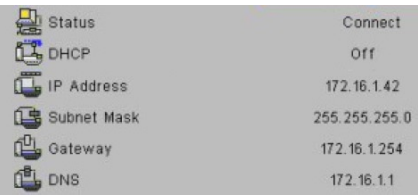

- 2. Wählen Sie dann Übernehmen, drücken Sie zum Abschließen des Konfigurationsvorgangs die **TEK** Taste.
- 3. Öffnen Sie Ihren Webbrowser und geben Sie die IP-Adresse vom OSD-LAN-Bildschirm ein; anschließend wird der nachstehende Bildschirm angezeigt:

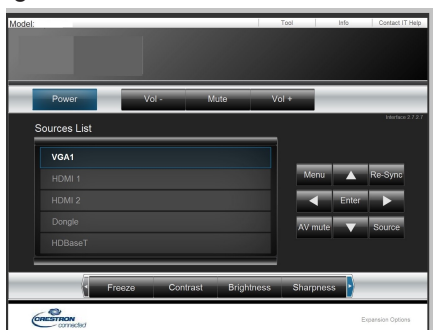

- **Hinweis:** *Wenn Sie die IP-Adresse des Projektors genutzt haben, können Sie keine Verbindung zu Ihrem Dienstserver herstellen.*
- 4. Je nach Netzwerkwebseite für den Eingabestring auf der Registerkarte [Werkzeuge] wird die Begrenzung der Eingabelänge in der unten stehenden Liste angezeigt (inklusive "Leerzeichen" und andere Satzzeichen):

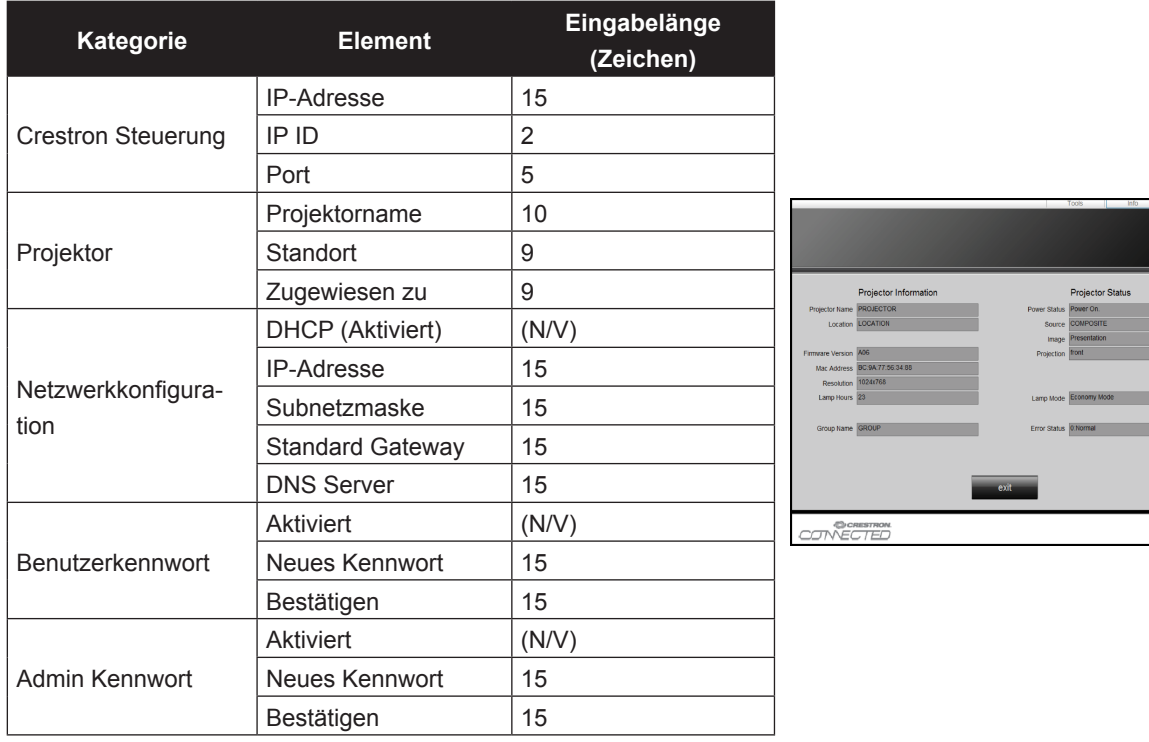

## **Crestron RoomView Steuerungsprogramm**

Crestron RoomView™ ist eine zentrale Überwachungsstation für 250+ Steuerungssysteme in einem einzelnen Ethernet-Netzwerk (mehr sind möglich, die Anzahl hängt von der Kombination aus IP ID und IP-Adresse zusammen). Crestron RoomView überwacht jeden Projektor, einschließlich Online-Status, Systemzustand, Lichtquellen-Lebensdauer, Netzwerkeinstellung und Hardware-Defekte, sowie weitere vom Administrator definierte Eigenschaften.

Der Administrator kann Rauminformationen, Kontaktinformationen und Ereignisse hinzufügen, löschen oder bearbeiten, welche automatisch für alle Benutzer durch die Software registriert werden. (Benutzeroberfläche wie auf folgender Abbildung)

**Hinweis:** *Unterstützung der Crestron RoomView Funktion modellabhängig.*

1. Hauptfenster

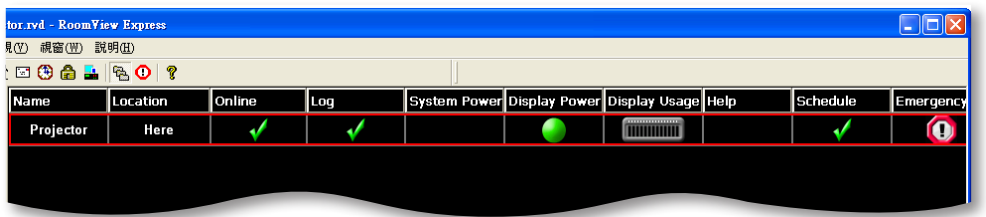

#### 2. Raum bearbeiten

Geben Sie auf der Seite "Zimmer bearbeiten" die IP-Adresse (oder Hostname) wie im OSD-Menü des Projektors gezeigt ein und "02" als IPID, "41794" als reservierten Crestron Control Anschluss.

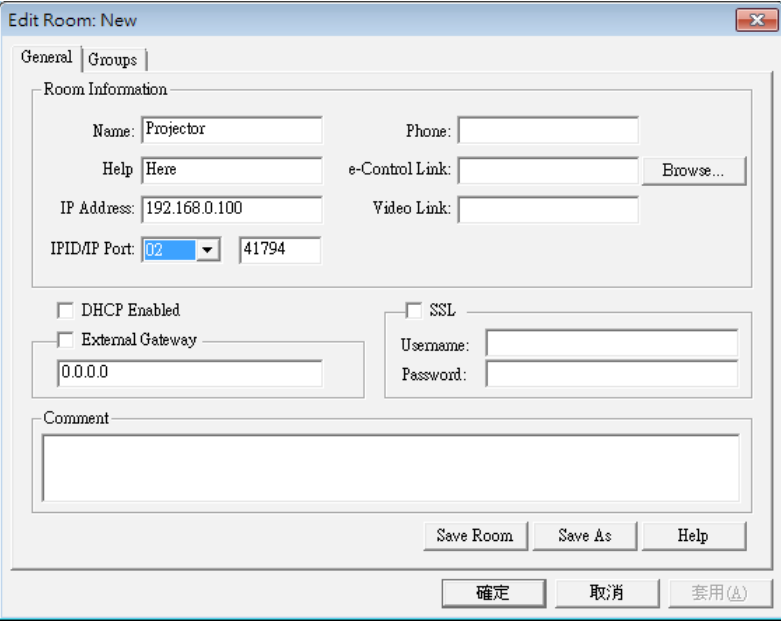

Über Crestron RoomView™ Einstellung und Befehlsmethode, bitte greifen Sie auf die unten stehende Webseite zu, um RoomView zu erhalten™ Benutzerhandbuch und weitere Informationen: http://www.crestron.com

3. Eigenschaft bearbeiten

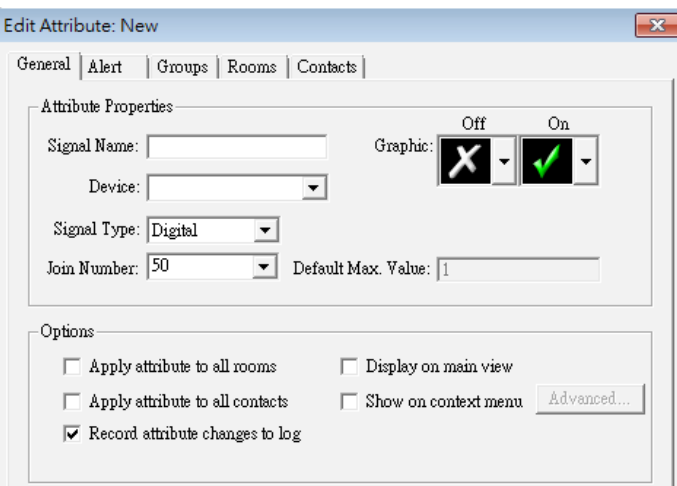

4. Ereignis bearbeiten

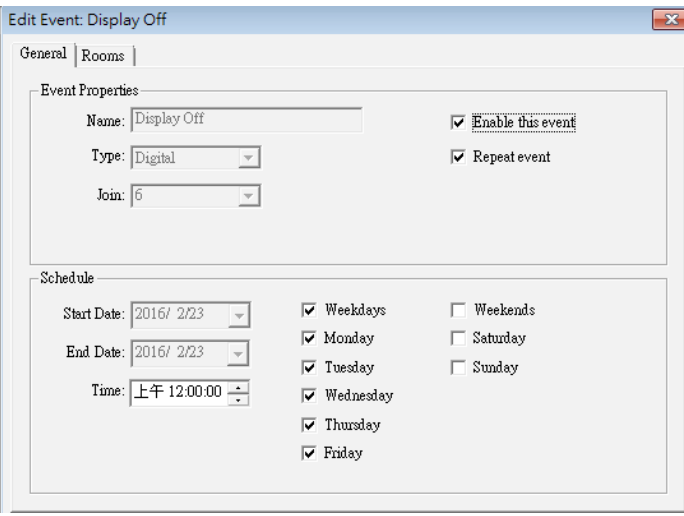

#### *Weitere Informationen finden Sie unter*

*http://www.crestron.com & www.crestron.com/getroomview.*

**Das Netzwerk unterstützt Crestron (Room View), AMX (Device Discovery), PJLink und RS232 Steuerung.**

## **Installation und Reinigung des optionalen Staubfilters**

Wir empfehlen die Reinigung des Staubfilters nach jeweils 500 Stunden Betrieb, oder öfter wenn Sie den Projektor in einer staubigen Umgebung einsetzen.

Wenn die Warnmeldung auf dem Bildschirm angezeigt wird, gehen Sie wie folgt vor, um den Luftfilter zu reinigen:

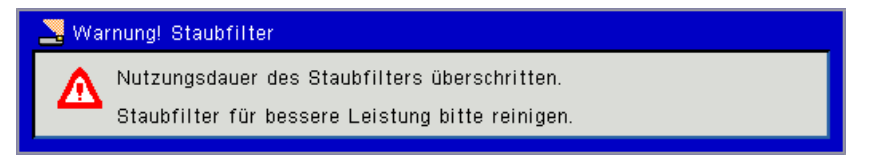

#### **Hinweis:**

*In staubigen Bereichen sollte der optionale Staubfilter verwendet werden. Wenn der Staubfilter installiert ist, wird eine ordnungsgemäße Wartung ein Überhitzen und Projektorfehlfunktionen verhindern.*

*Der Staubfilter ist optional.*

*Die spezifischen Schnittstellen sind in Bezug auf die Spezifikationen von Typen ausgewählt.*

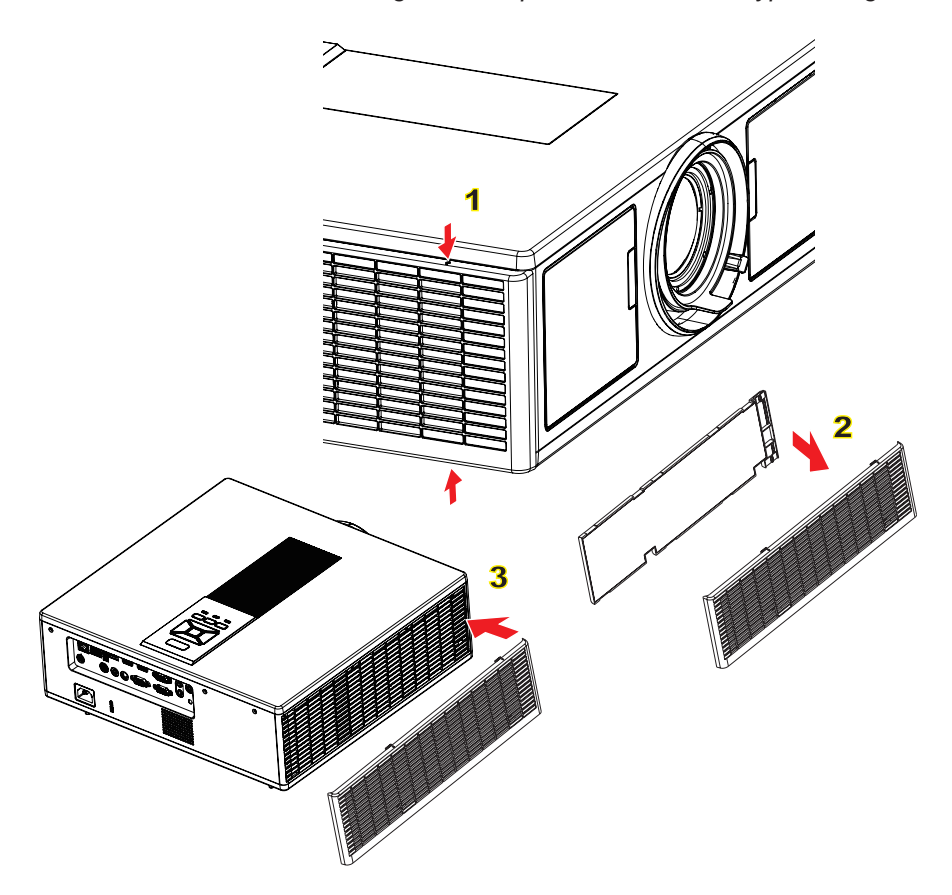

#### **Luftfilter Reinigung:**  $\circ$

- 1. Schalten Sie den Projektor aus, indem Sie die Taste "O" drücken.
- 2. Trennen Sie das Stromkabel ab.
- 3. Ziehen Sie den Staubfilter wie abgebildet heraus.①
- 4. Entfernen Sie den Staubfilter. Reinigen oder wechseln Sie den Filter anschließend. ②

#### **Kehren Sie die obigen Schritte um, wenn Sie den Filter installieren möchten.**

5. Schalten Sie den Projektor ein und setzen Sie den Filternutzungszähler zurück, nachdem der Staubfilter ausgetauscht wurde.

## **Kompatible Modi**

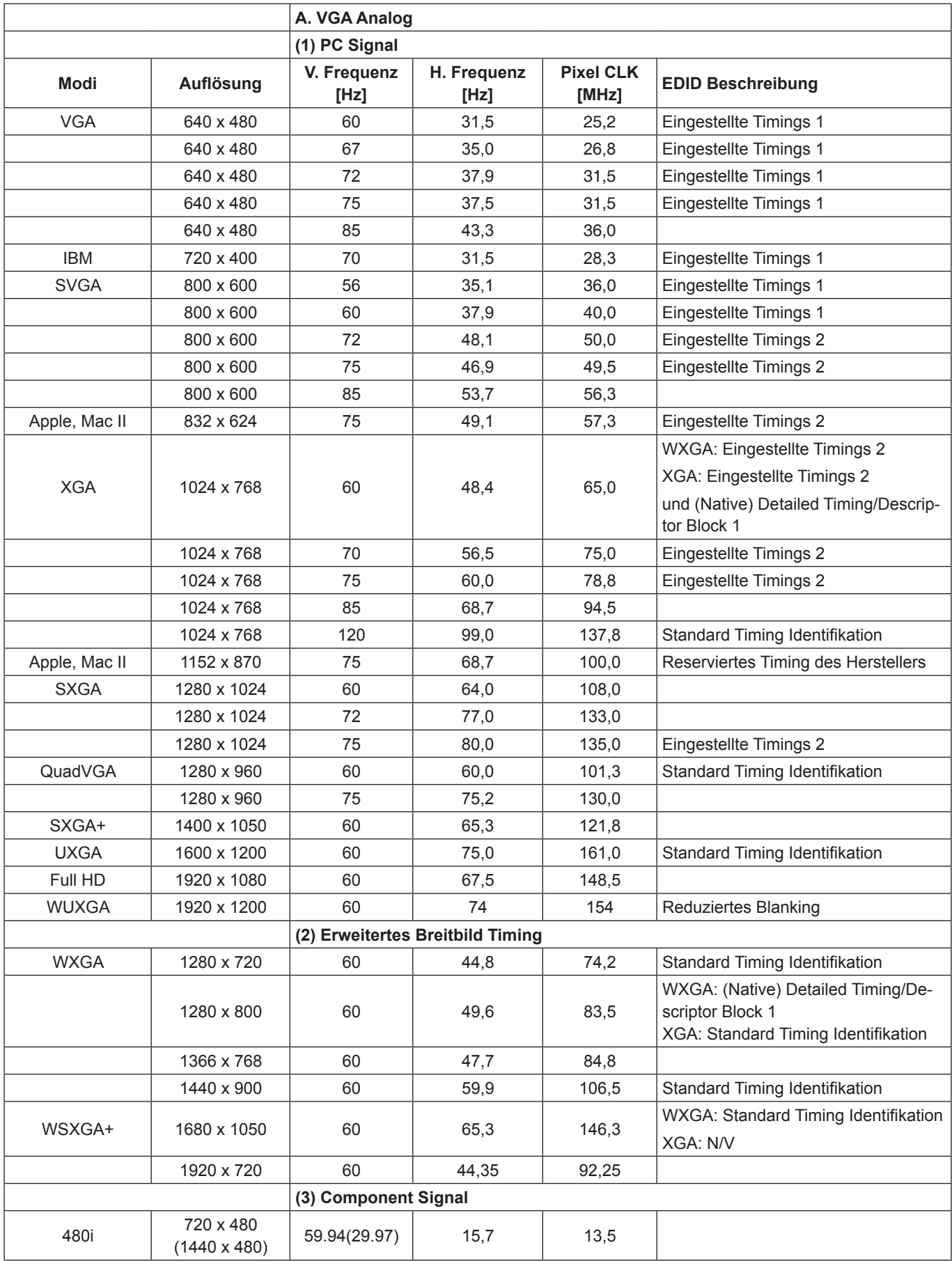

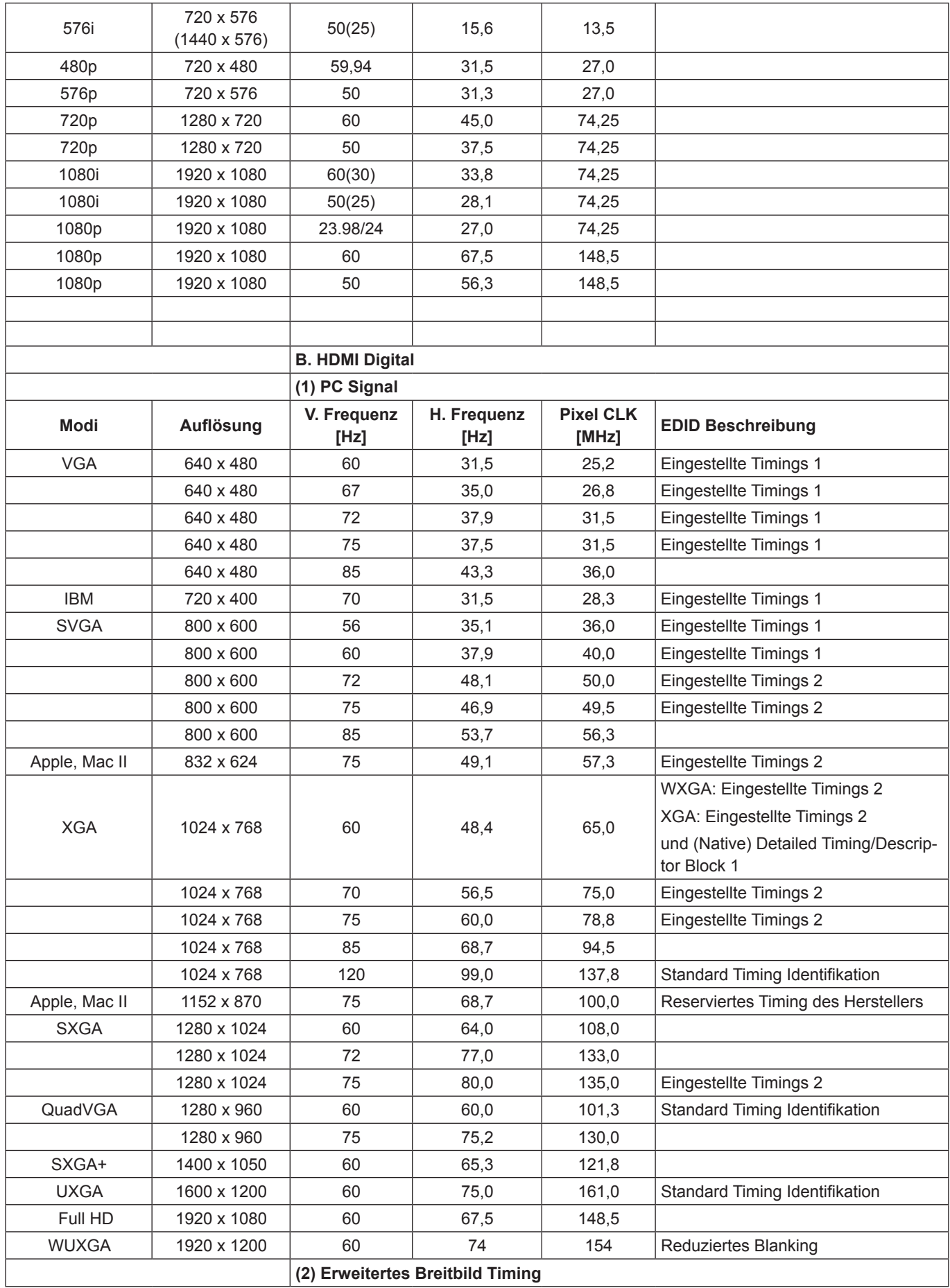

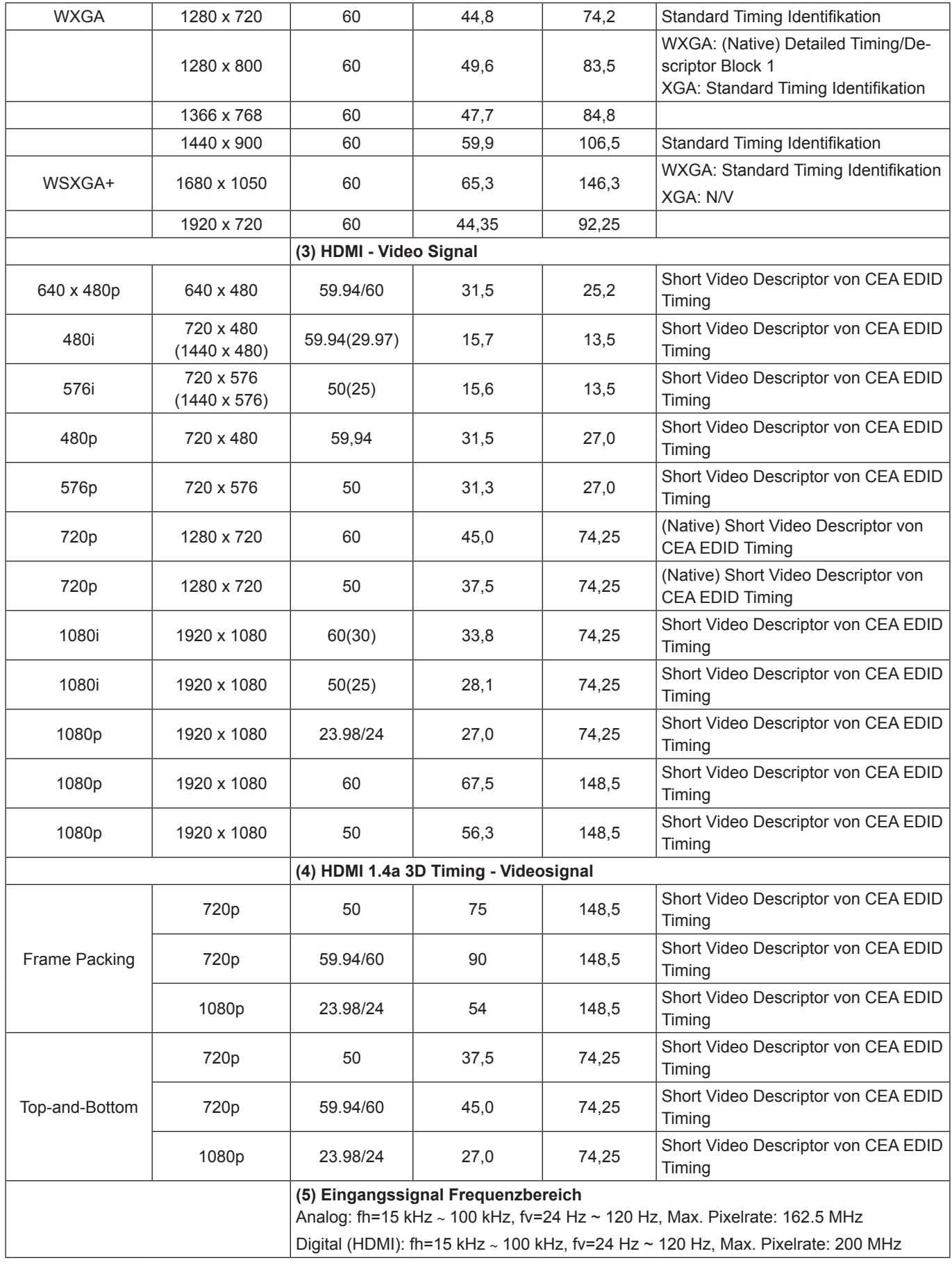

## **Deckenmontage**

- 1. Gebruik de plafondmontage van Optoma om schade aan uw projector te voorkomen.
- 2. Als u een plafondmontageset van een derde wilt gebruiken, moet u controleren of de schroeven die worden gebruikt om de set op de projector te monteren, aan de volgende specificaties voldoet:
	- Type schroef: M4\*4
	- Minimale schroeflengte: 14 mm

**Hinweis:** *Bitte beachten Sie, dass Schäden aufgrund unsachgemäßer Installation die Garantie nichtig werden lässt.*

#### **Warnung:**

- *1. Wenn Sie eine Deckenmontage eines anderes Herstellers kaufen, achten Sie bitte auf die richtige Schraubengröße. Die Schraubengröße variiert je nach Dicke der Montageplatte.*
- *2. Zorg dat u een opening van minstens 10 cm tussen het plafond en de onderkant van de projector behoudt.*
- *3. Vermijd het installeren van de projector in de buurt van een warmtebron.*

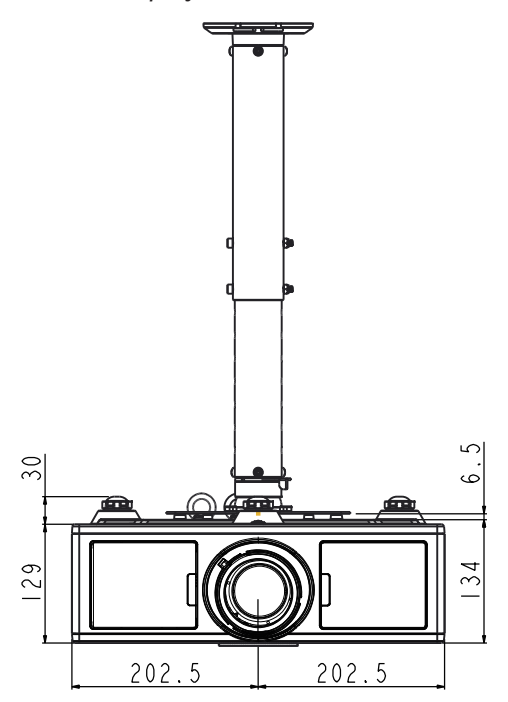

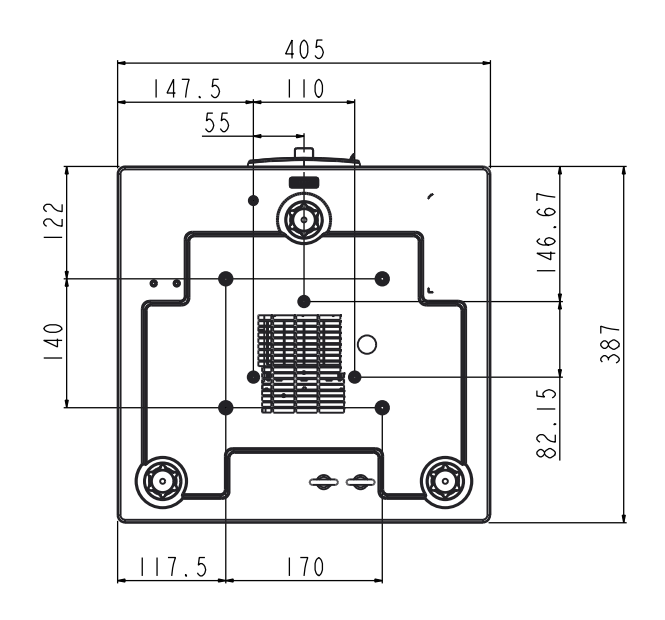

## **Wereldwijde kantoren Optoma**

Neem contact op met uw lokaal kantoor voor reparaties of ondersteuning.

#### **VSA**

3178 Laurelview Ct. 1888-289-6786 Fremont, CA 94538, USA 510-897-8601 www.optomausa.com services@optoma.com

#### **Kanada**

3178 Laurelview Ct. 1888-289-6786 Fremont, CA 94538, USA 18 510-897-8601 www.optomausa.com services@optoma.com

#### **Südamerika**

3178 Laurelview Ct. 888-289-6786 Fremont, CA 94538, USA 510-897-8601 www.optomausa.com services@optoma.com

#### **Europa**

Unit 1, Network 41, Bourne End Mills Hemel Hempstead, Herts, HP1 2UJ, United Kingdom (1+44 (0) 1923 691 800 www.optoma.eu  $\blacksquare$  +44 (0) 1923 691 888 Tel. service: +44 (0)1923 691865 service@tsc-europe.com

#### **Benelux BV**

Randstad 22-123 (1+31 (0) 36 820 0252 1316 BW Almere  $\sqrt{2}$  +31 (0) 36 548 9052 The Netherlands www.optoma.nl

#### **Frankrijk**

Bâtiment E (1 +33 1 41 46 12 20) 81-83 avenue Edouard Vaillant 1  $\frac{1}{2}$  +33 1 41 46 94 35 92100 Boulogne Billancourt, France savoptoma@optoma.fr

#### **Spanje**

C/ José Hierro, 36 Of. 1C  $\left( \frac{1}{2} + 34 + 34 + 91 + 99 + 06 + 06 \right)$ 28522 Rivas VaciaMadrid, **1988**+34 91 670 08 32 Spanje

#### **Duitsland**

Duitsland info@optoma.de

Wiesenstrasse 21 W  $(1 + 49 (0) 211 506 6670$ D40549 Düsseldorf, **Fig. 149 (0)** 211 506 66799

#### **Scandinavië**

Lerpeveien 25 **(** $+47$  32 98 89 90 3040 Drammen 1980 11 147 32 98 89 99 Noorwegen info@optoma.no

PO.BOX 9515 3038 Drammen Noorwegen

#### **Korea**

WOOMI TECH.CO.,LTD. 4F, Minu Bldg. 33-14, Kangnam-Ku, 482+2+34430004 seoul, 135-815, KOREA +82+2+34430005

#### **Japan**

東京都足立区綾瀬3-25-18 株式会社オーエス compared info@os-worldwide.com コンタクトセンター:0120-380-495 www.os-worldwide.com

#### **Taiwan**

12F., No. 213,Sec. 3, Beixin Rd., +886-2-8911-8600 Xindian Dist., New Taipei City 231, e +886-2-8911-6550 Taiwan, R.O.C. services@optoma.com.tw www.optoma.com.tw asia.optoma.com

#### **Hongkong**

Unit A, 27/F Dragon Centre, 79 Wing Hong Street, **4852-2396-8968** Cheung Sha Wan, **+852-2370-1222** Kowloon, Hong Kong www.optoma.com.hk

#### **China**

5F, No. 1205, Kaixuan Rd., 1886-21-62947376 Changning District  $\sqrt{2}$  +86-21-62947375 Shanghai, 200052, China www.optoma.com.cn

**52 Deutsch**

## **www.optoma.com**